# **UTM FIS Workshop Series**

**Day 6 Basic FM Reporting Budget Analysis Research Fund Reporting** 

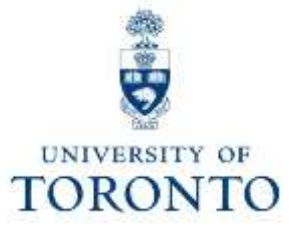

# **Day 5 - Workshop Map**

### **Morning**

- What is Funds Management?
- Purpose of Funds Management Reporting
- Basic Funds Management Reports
	- o Funding: Funds Center or Fund Report
	- o Total Funding Activity Report
	- o FI Postings Line Item Report
	- o Funds Center Report

### **Afternoon**

- Budget Analysis
- Understanding the Budgeting Process
- Budget Analysis Report:
	- o Budget to Plan Reconciliation
	- o Budget Movement Report
- Research Fund Analysis

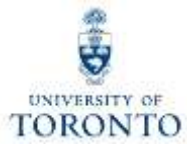

# **Basic Funds Management Reporting**

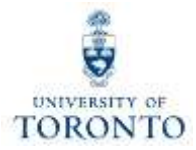

Funds Management (FM) is used to **track** and **report** on **funding** and **budgets** for all university departments, divisions and faculties.

The purpose of Funds Management (FM) is to answer the questions:

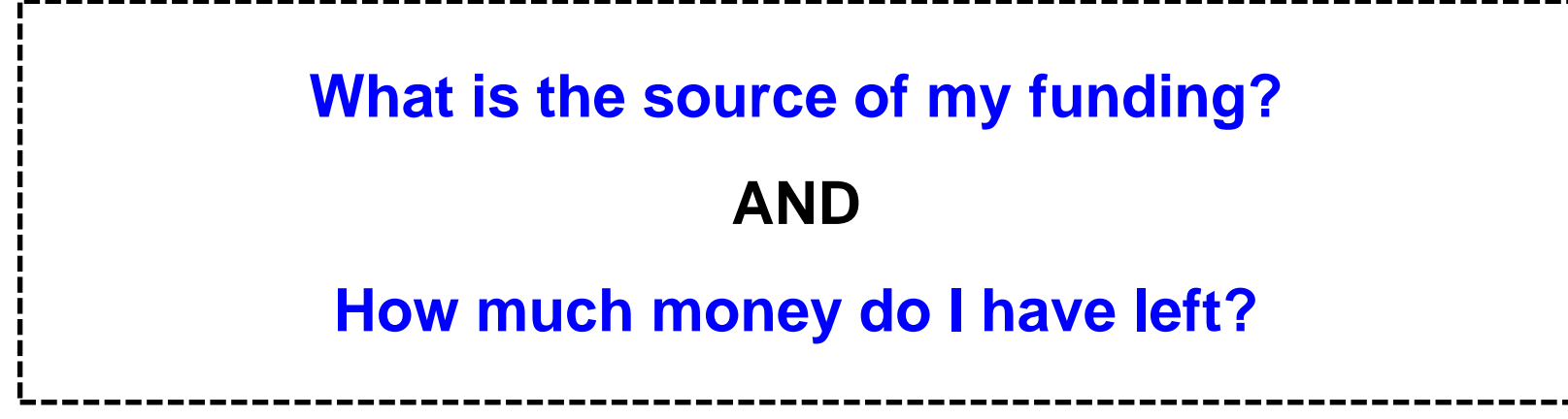

# **FM Account Codes**

FM Account Codes:

- **Funds Centers (FC)**
- **Funds Center / Fund combinations (FC/Fund)**
- **Commitment Items (CI)**

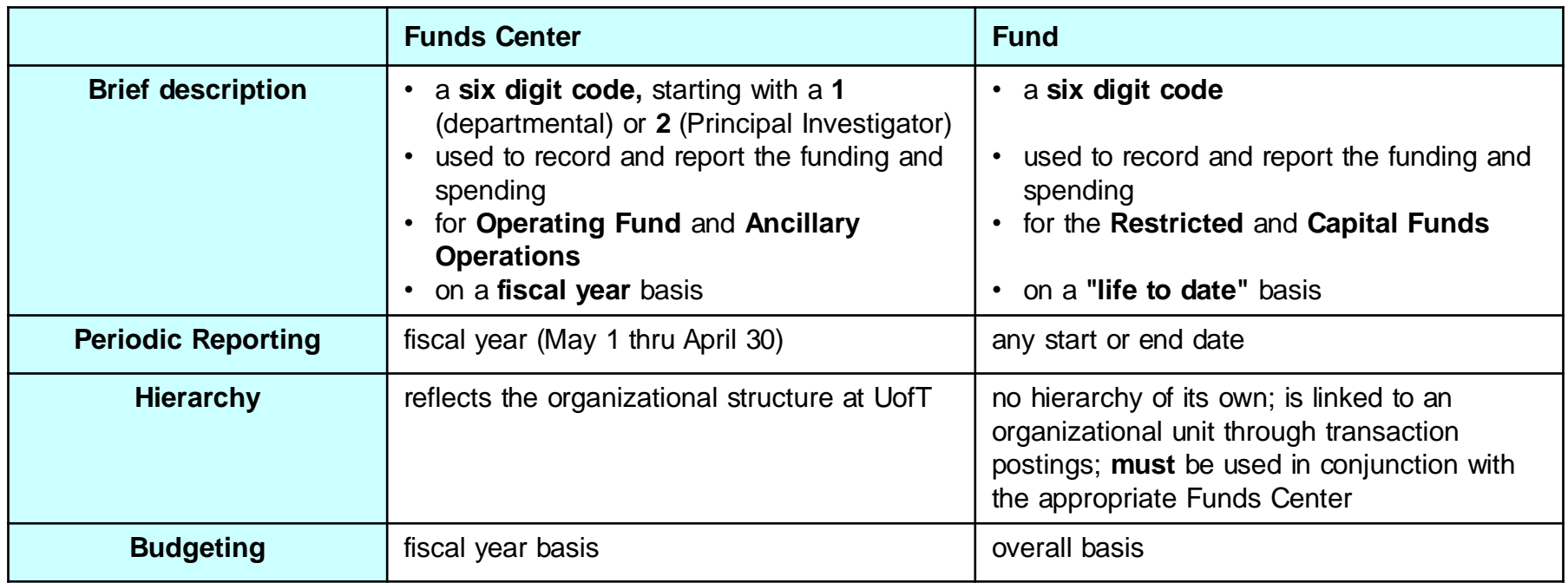

#### A **Commitment Item (CI)** is:

- an alphabetic code that indicates the **level** at which a budget is established for a **Funds Center**  or **FC/Fund**
- assigned for all expense and revenue G/L accounts
- where budget is held for Funds Availability Checking

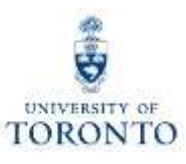

#### **Operational Hierarchy at U of T as reflected in FIS**  $\frac{2}{9}$ **through the use of Funds Centers TORONTO**

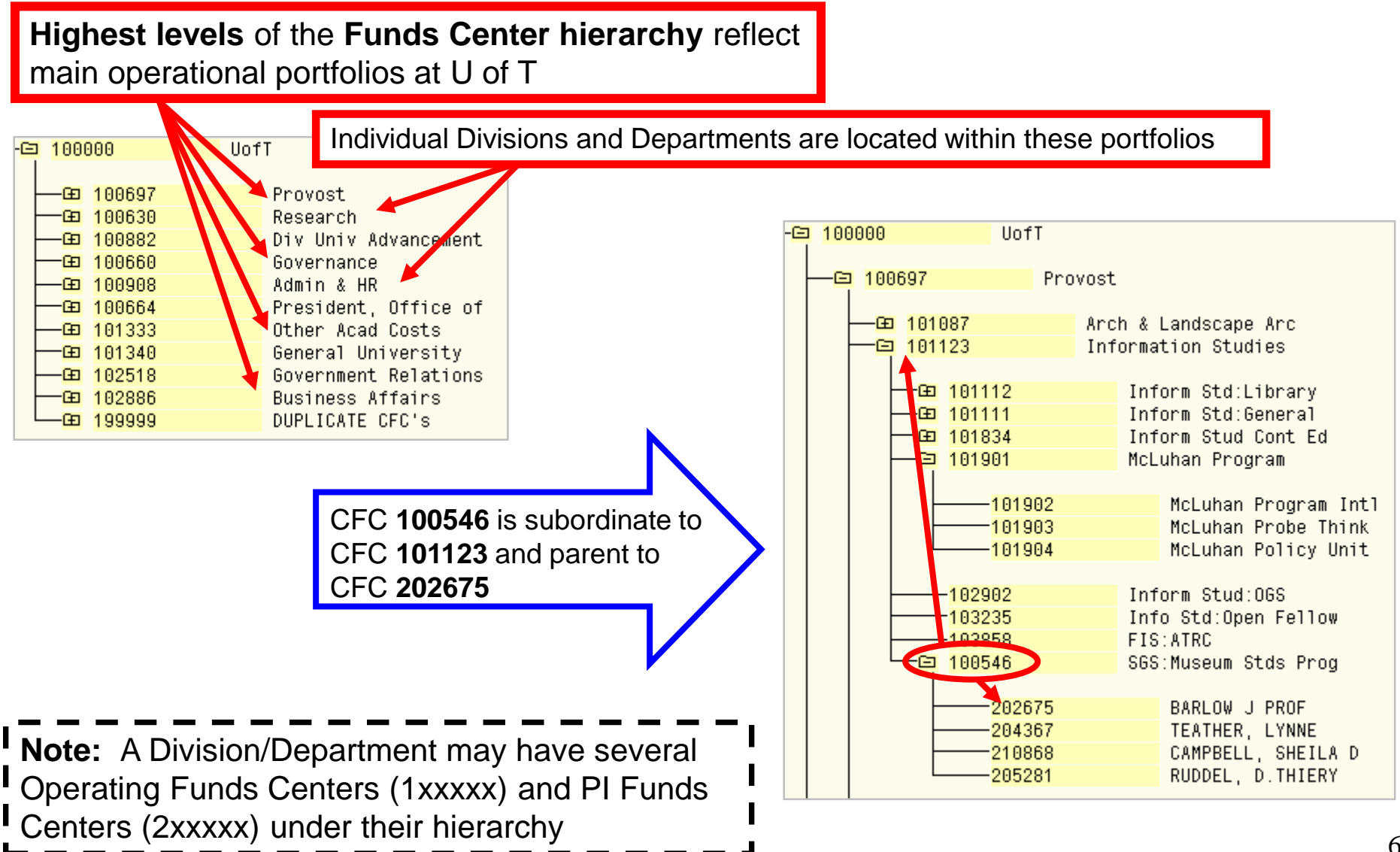

# **What is Funds Availability?**

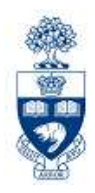

Funds Availability (FA) checking is a function in FM that **prevents a transaction from being posted** to a FC or FC/Fund combination **IF**  there is **insufficient budget** to cover the transaction.

Characteristics of FA checking:

- **ONLY** checks **expenditure transactions** against funds available
- Occurs at the **Commitment Item level** where budget is loaded

# **Funds Availability Checking : How it Works**

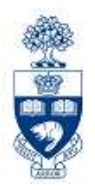

Within a transaction, FA checking begins by locating:

- **1. FC** or **FC/Fund** combination
- **2. Commitment Item (CI)**
- 3. Checks for budget at that **CI level** (e.g., Travel → Travel-S)
- 4. If budget is not found at lower summary level, **FA proceeds up the CI hierarchy** until budget is located (e.g., Expense-S)
- 5. Once budget is located, the following calculation determines if sufficient budget is available for transaction:

#### **FUNDS AVAILABLE = BUDGET – (ACTUAL EXPENDITURES + COMMITMENTS)**

**NOTE:** For all **Research Fund** accounts, FA checking occurs at the **CI where budget is loaded**  (e.g., Travel-S). If budget is not found at that level, it **will not** allow the transaction to post.

### **Example – Different Funding Sources by FM Code**

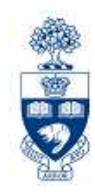

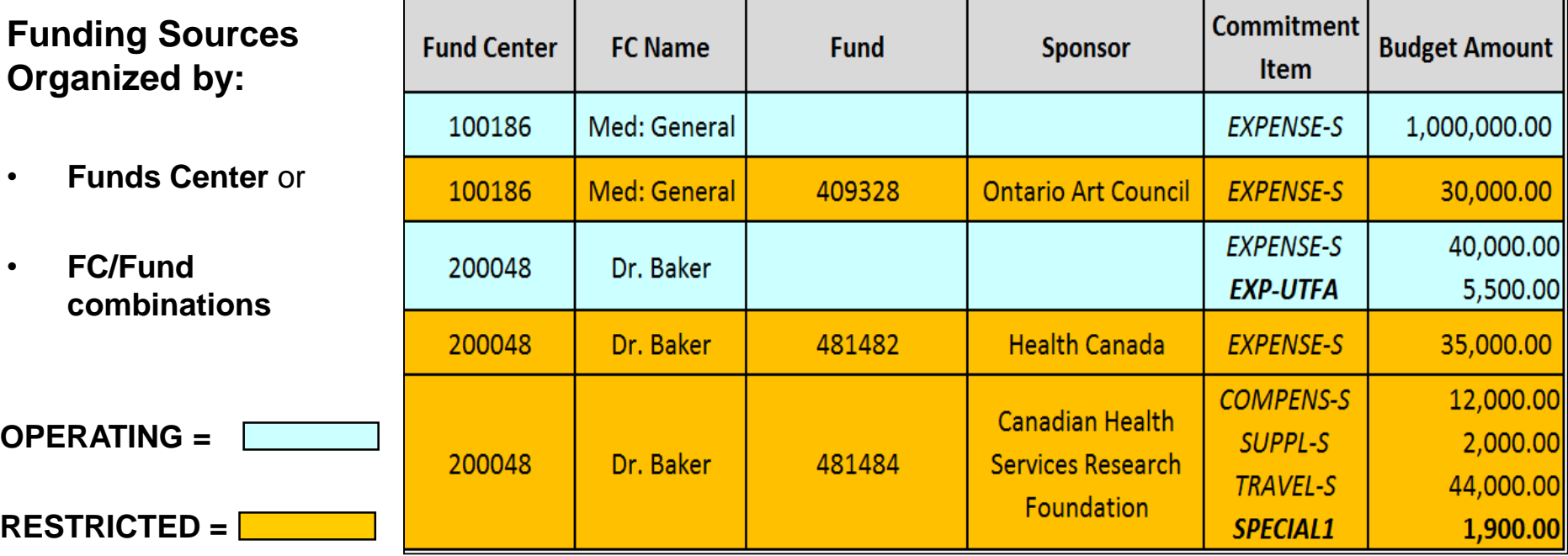

**NOTE:** Typically CI's default from G/L accounts used in transactions, **but** there are some cases where CI's must be **changed manually to access budget**.

The following CI's require manual entry:

- **EXP – UTFA**
- **SPECIAL1**

These are shown under the **Commitment Item** column in **BOLD**.

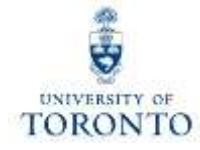

### **Funds Management reports answer the following questions:**

- What is the source of my funding (budget)?
- How much funding do I have left (funds available)?
- What has been charged to my accounts?

## **Basic Funds Management Reports**

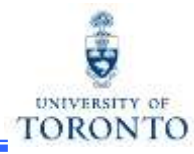

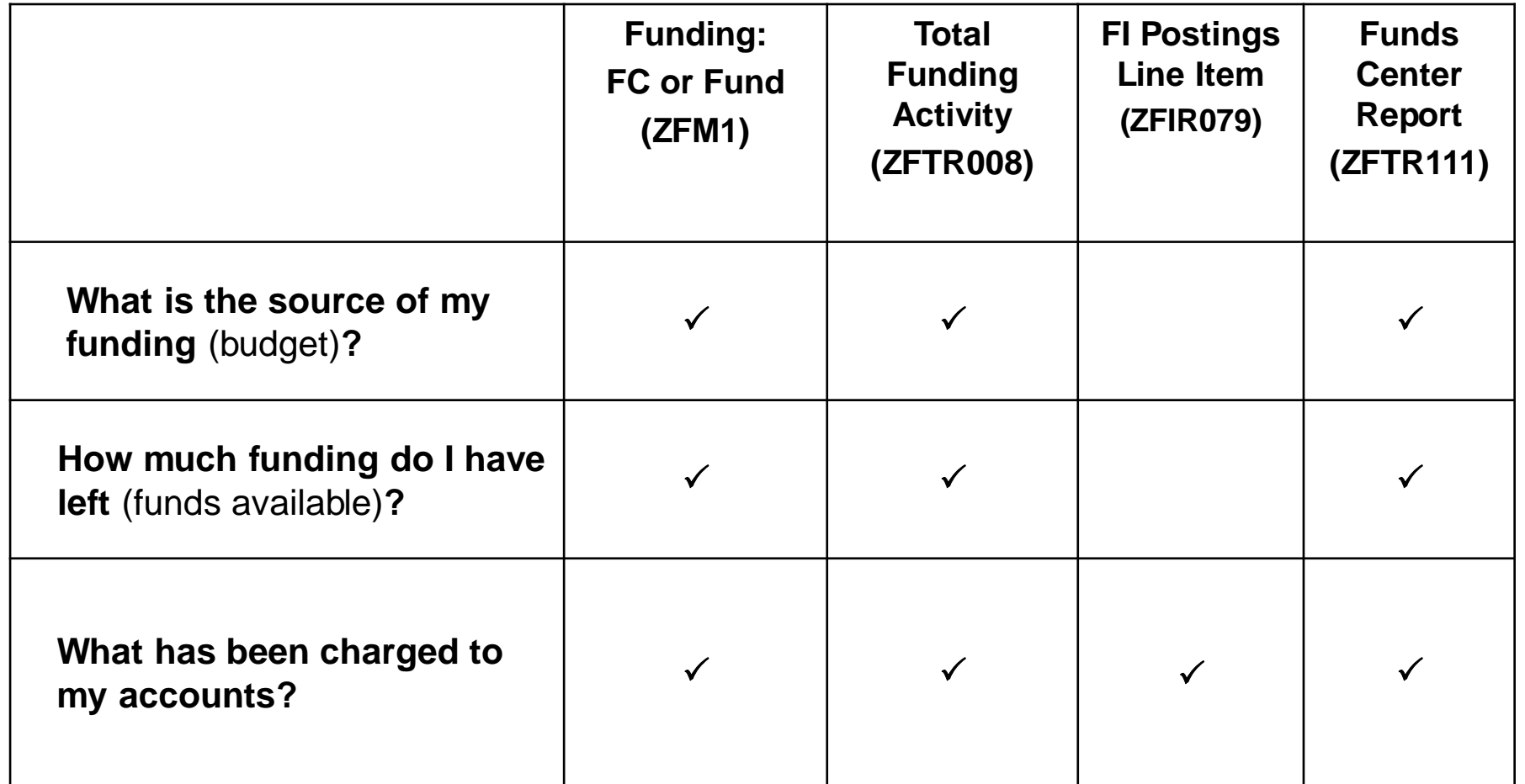

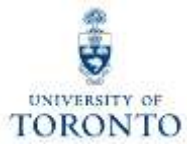

# **Using Excel with SAP**

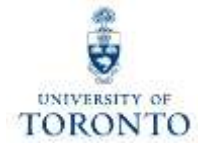

# **Using Excel with SAP**

Methods of Using Excel with SAP:

- Download reports into Excel
- Excel Office Integration in SAP (i.e., Excel functionality within SAP)

Prior to downloading your report to Excel or using the Office Integration function, ensure that you setup your Excel download settings on your computer (refer to QRGs).

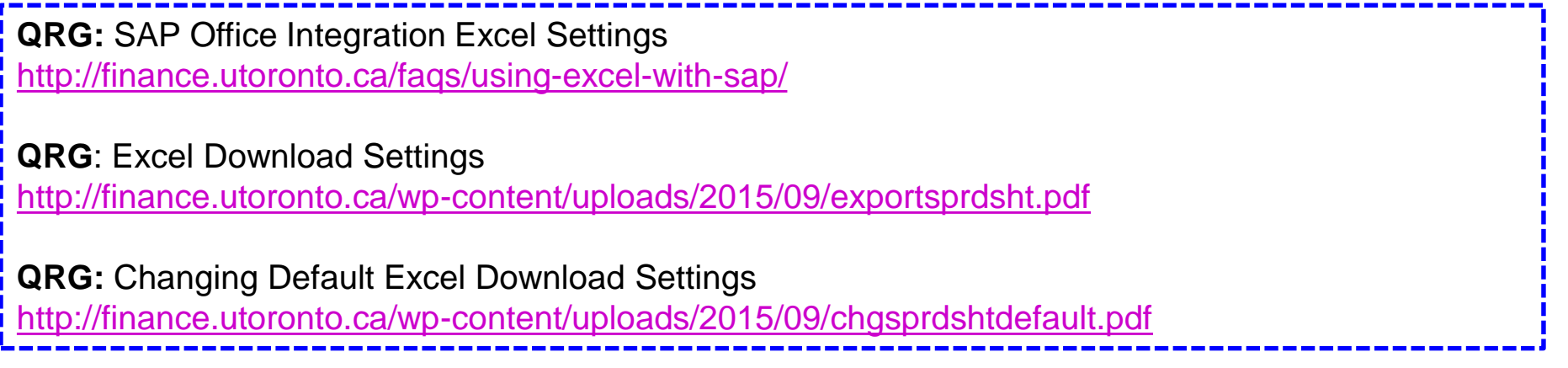

### **Excel Integration and Download Settings TORONTO**

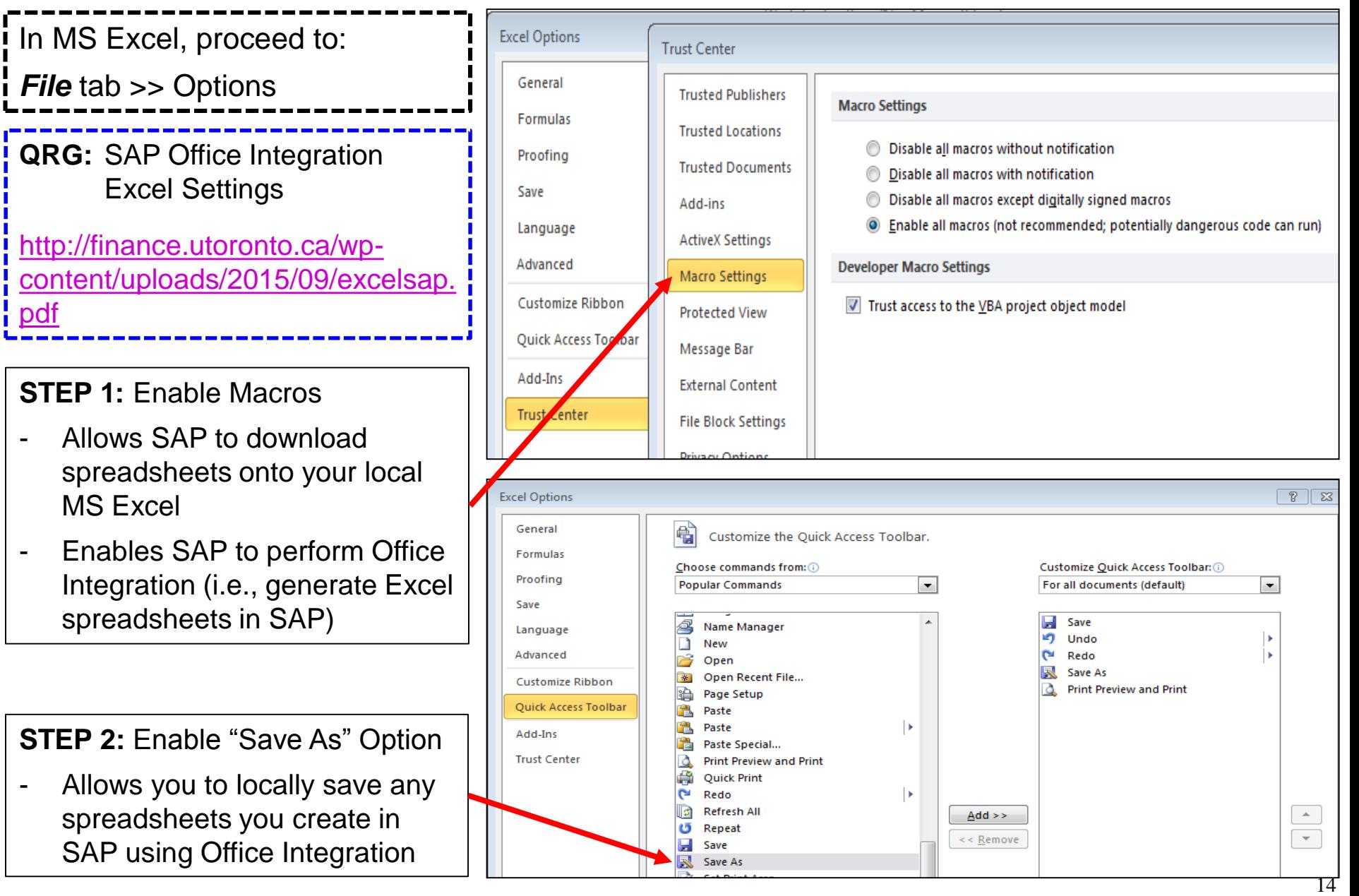

# **Using Excel with SAP (cont'd)**

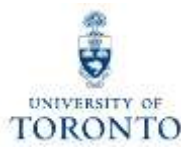

#### **Option 1: Downloading**  List Edit Goto Views Settings System Help **60015HH1222177105** Ctrl+Shift+F10 **Print Preview to Excel** Print  $Ctrl + P$ pcument Number (w/ addnal flds) Crystal Reports Batch Printing Not all reports are H Selections Ctrl+Shift+F8 Export Word Processing... downloadable to Excel. Send To Spreadsheet... For downloadable reports, Shift+F3 Local File... Ctrl+Shift+F9 Exit w/ addnal f myvi Lin Extended Storage of SAP Query proceed to: **Crystal Reports File** G/L Acc 2Payment budget FI doc.no. Line Item Text • select *List* dropdown 1902340807 825000 Copy URL to Clipboard 24426 Off Coff Sol:2 12.01 Shift+F1 1902342607 29.95 19069 **SUPPLIES** 24426 Off Coff Sol:2 100883 • select "Export" 902343839 24644 Off Coff Sol:E 59.90 19069 100883 **SUPPLIES** 1000736711 24426 Off Coff Sol:2 100883 **SUPPLIES** select "Spreadsheet" 12.01 11557 FI Postings: Line Items by Document Number (w/ addnal flds) **Option 2: Office**  25.07.2013 11:50:25 **Integration** Some reports enable Excel ■ ウーの三臓 直圧 Hone functionality within SAP. A Cut E AutoSom Write Ted 国f#-**La** Copy -Paste. Conditional Format Cell Insert Delete Format TAX Mergy & Carden s  $= 42$ Framest Painter CE Oear Formetting - as Table > Styles -Dipbosis For Excel integration: fy Fi document number  $A1$ -765.31 11042<br>-766.31 11042 **ADMAUSER** • click the MS Excel View 119820 Xt Deo Revenue for fees 07/09/20 07/09/201 BTRAIN7 ADM-USER-10000063 119820 cansit Rev 062013 07/09/201 traine 119820 765.31 11042 **ADM-USER-F** 1000000636 ranscript Revenues Jun. 07/09/20 07/09/201 RAIN1 3000000635 -765.31 11842 119820 ADM-USER-F Transcript Revenues 05/2013 07/09/201 07/09/2013 PARAMRAM button (| | | | | | | | 11042 119820 07/09/201 000000634  $-765.3$ 07/09/201 **ISTRAIN9** 765.31 11042 119820 05/22/201 **ISTRAIN1** -765.31 11042 119820 05/22/2013 05/22/2013 PARAMRAM ranscript revenue 04/201  $-765.3111042$ 05/22/2013 300000061 119820 **ADM-USER-R** ranscript Revenues 04/201 05/22/2013 FISTRAIN3  $765.31$ 11042 119820 Transcripts Revenue Cash 04/201 05/22/201 05/22/201 **ISTRAIN1** -765.31 11042 119820 ADM-USER-Fitranscript Revenues 04/2013 05/22/2013 05/22/2013 FISTRAIN4 300000061 ADM-USER-FTranscript Rev April 2013 3000000616  $-766.31111042$ 119820 05/22/2013 05/22/2013 FISTRAIN2  $-765.31111042$ 119820 ADM-USER-F Transcript Revenue 04/201. 05/22/2013 FISTRAIN 05/22/2013 738290 9183.72

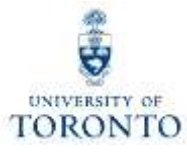

# **Funds Management Reports**

# **Funding: Funds Center or Fund Report**

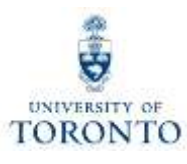

#### **Used to:**

- check the **funds available** in a **single** Funds Center or Funds Centre/Fund combination
- view **Revenue** and **Expense** information

#### **Can be run:**

- for a **single** FC or FC/Fund combination
- for the overall/total fund (i.e., start date to current date)

#### **Provides:**

- a view of budgets, actuals, commitments and funds available
- summarized view of total revenues and expenditures

#### **When Run for FC/Fund:**

- **annual** or **overall** view for Funds
- **net totals**
- actual and Commitment Items **by period**

#### **When Run for Funds Center:**

- Similar output to the **Funds Center Report (ZFTR111)**
- **multiple report output views** (i.e., fixed format and spreadsheet view)
- Detailed budget displayed for **specific Commitment Items**
- Drill down to detail line item reports is available on all report columns (even the Budget columns)
- quick analysis of transactions for specific Commitment Items (e.g., EXP-UTFA)

## **Funding: Funds Center or Fund Report – Report Output Scenarios**

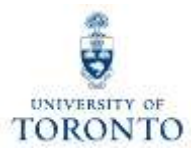

The output of the Funding: Funds Center or Fund report will **depend on the FM account** used to run the report.

3 Scenarios:

- Funds Center/Fund combination
- Funds Center (Operating/Ancillary Operations) **with Original Budget**
- PI Funds Center

### **Funding: Funds Center or Fund Report (cont'd)**

**Menu Path:** Accounting >> Funds Management >> Information System >> Funds Management Section (UofT Reports) >> Financial Summary Reports >> Funding: Funds Center or Fund

#### **Transaction Code:** ZFM1

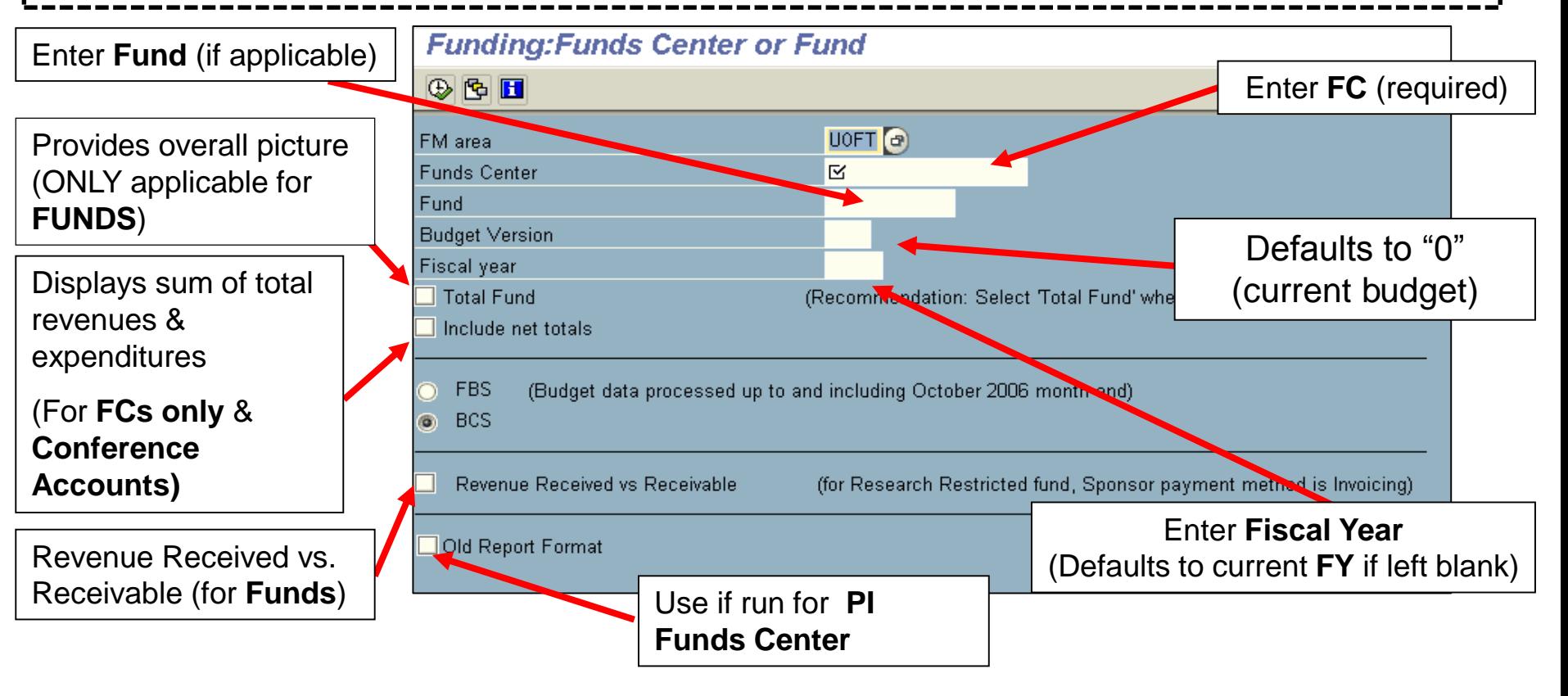

**QRG:** Funding by Fund Center or Fund Report **<http://www.finance.utoronto.ca/fast/qrg/rptmd/fs/fundingfcfund.htm>**

**GTFM Policy:** Conference Accounts

**[http://finance.utoronto.ca/policies/gtfm/financial-management/fis-accounts-establishing-changing-and](http://finance.utoronto.ca/policies/gtfm/financial-management/fis-accounts-establishing-changing-and-deactivating/conference-accounts/)deactivating/conference-accounts/** 19

**LORONTO** 

### **Funding: Funds Center or Fund Report – Funds Center/Fund**

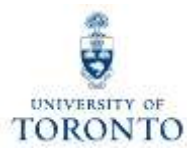

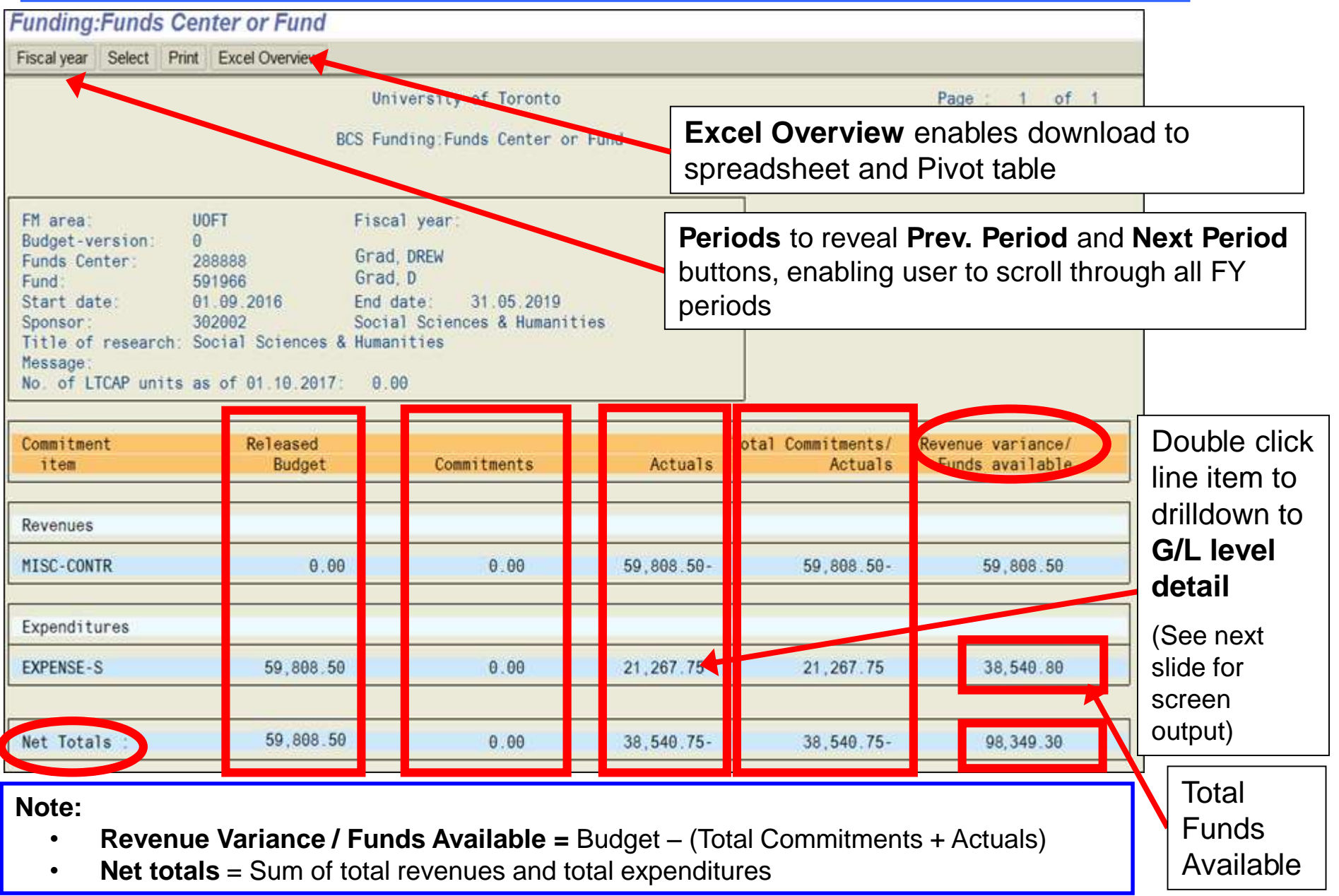

# **Funding: Funds Center or Fund Report (cont'd)**

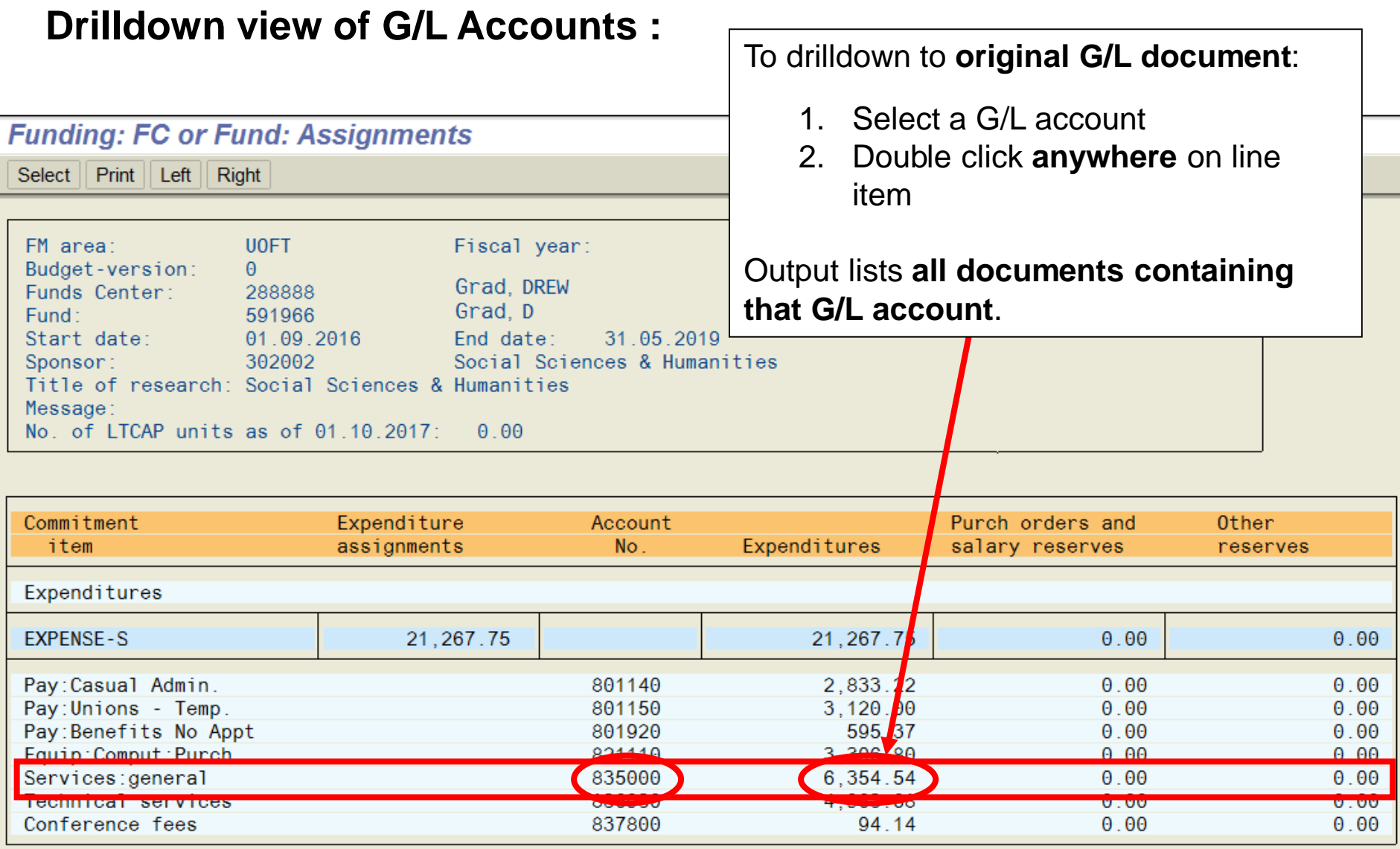

**TORONTO** 

## **Funding: Funds Center or Fund Report (cont'd)**

Drilldown view of all transaction document(s) within the selected G/L account:

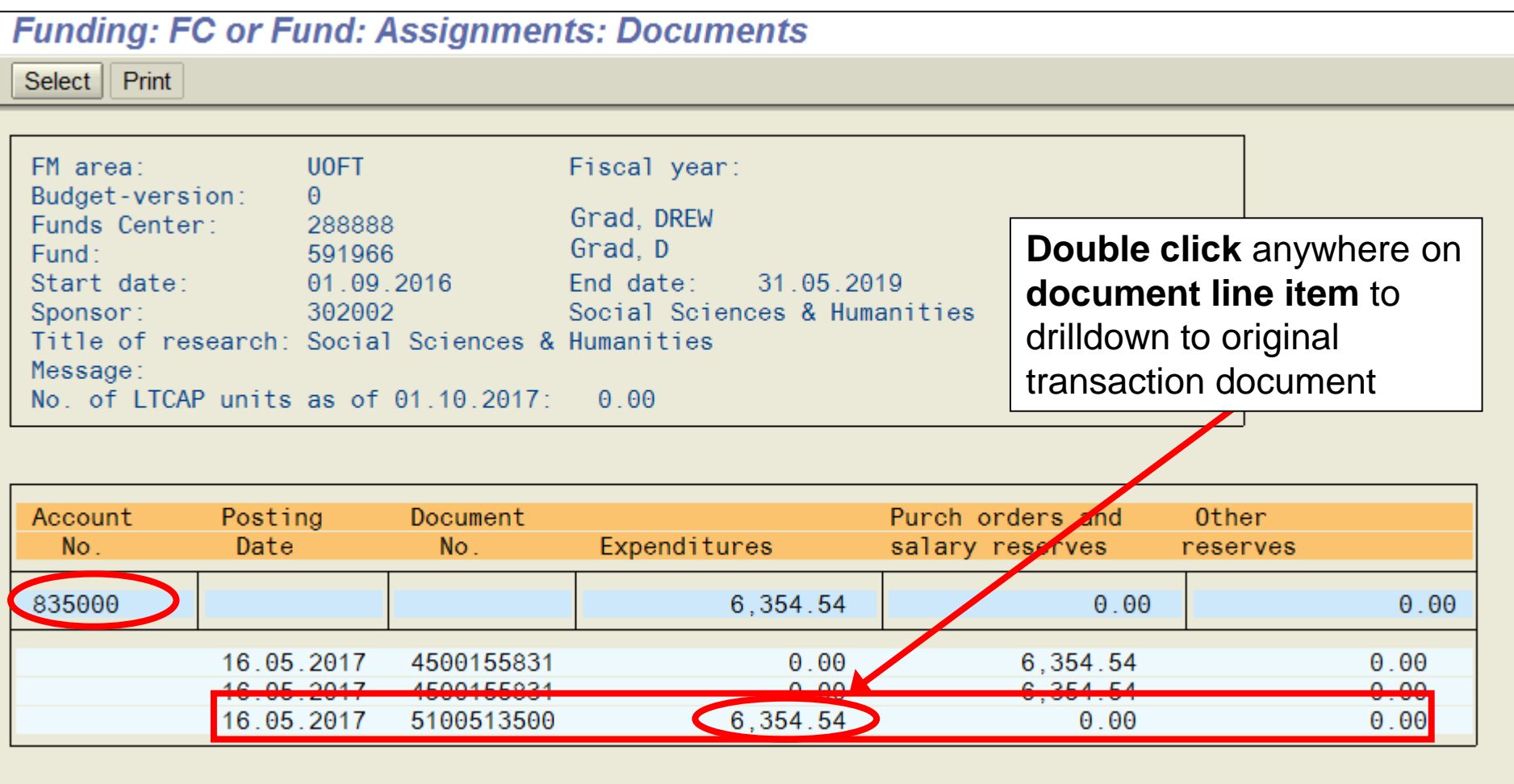

### **Funding: Funds Center or Fund Report – Funds Center (with Original Budget)**

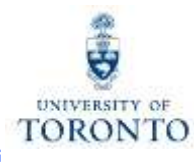

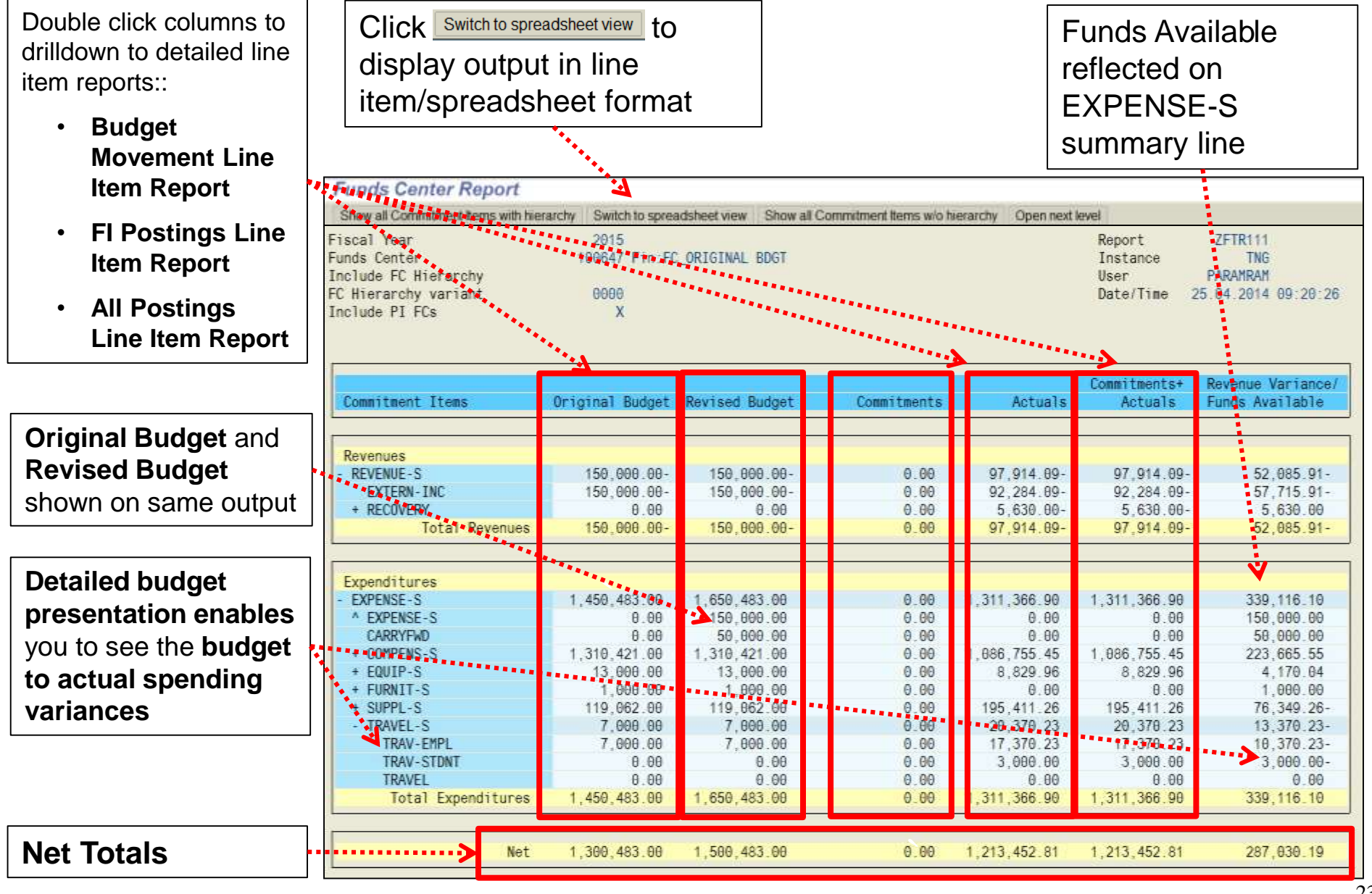

### **Funding: Funds Center or Fund Report – PI Funds Center**

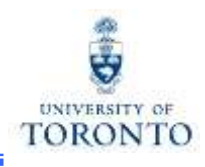

Output when report is run using a **PI Funds Center** is the same as when run with a Funds Center with Original Budget, with the exception of **NO ORIGINAL BUDGET**.

Old Report Format not checked off:

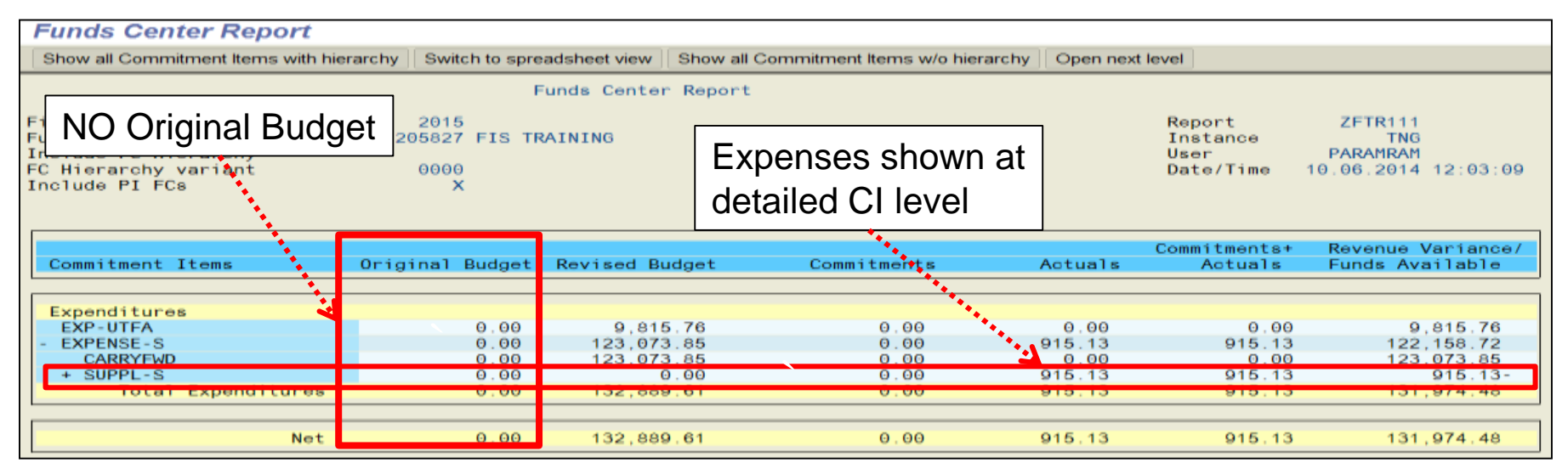

#### Old Report Format checked off:

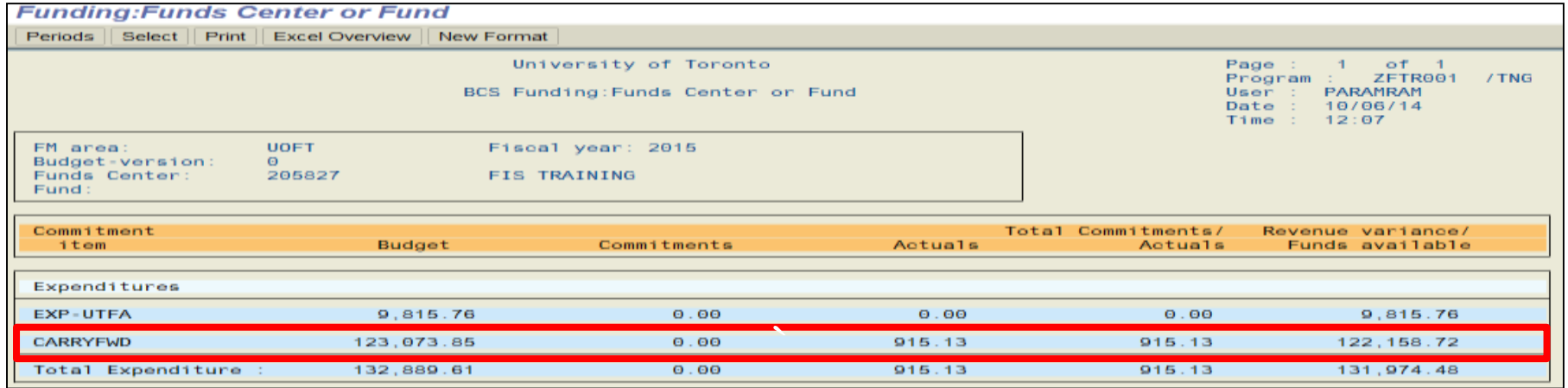

### **Report Features at a Glance**

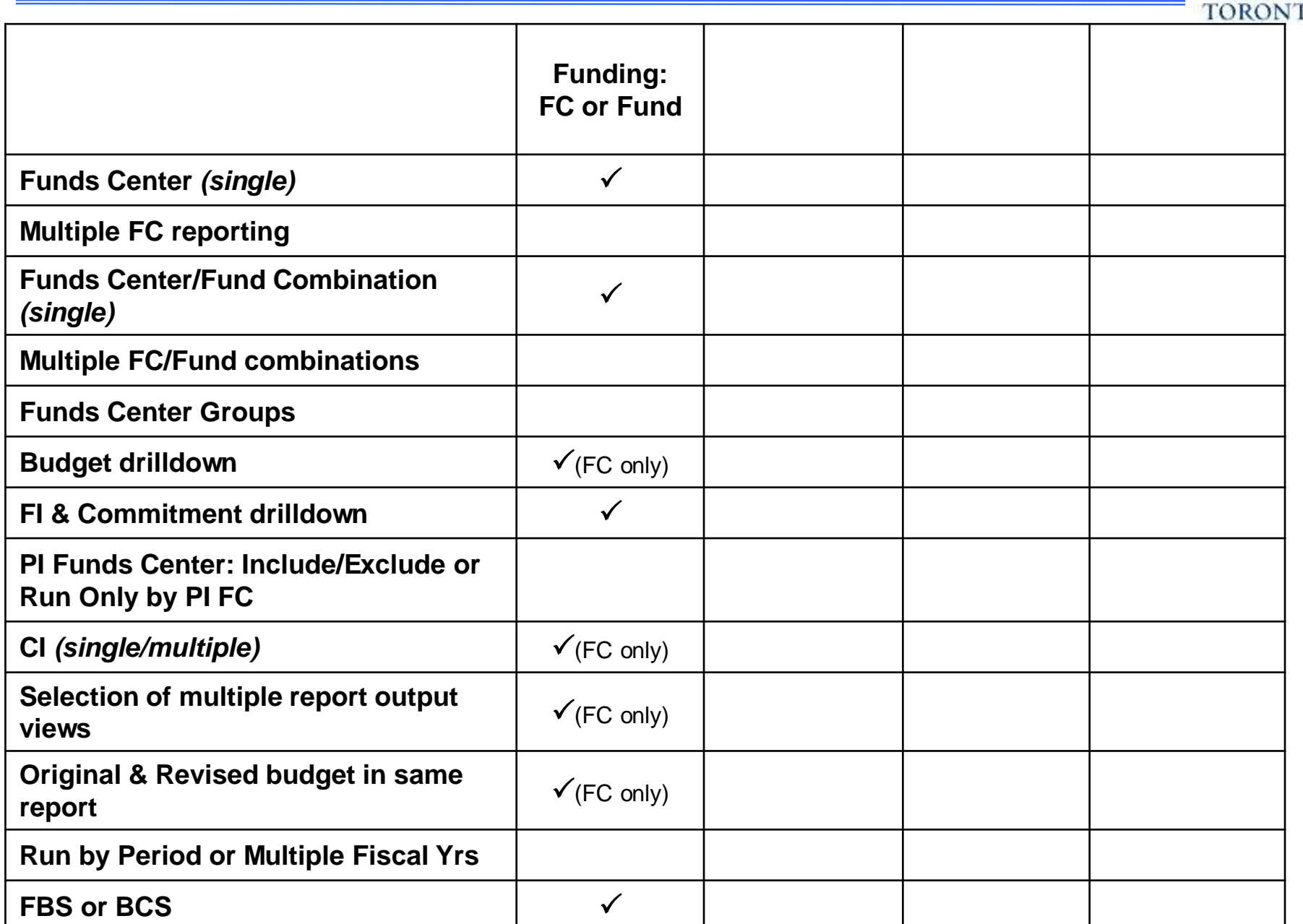

 $\frac{1}{Q}$ 

**UNIVERSITY OF** 

# **Total Funding Activity Report**

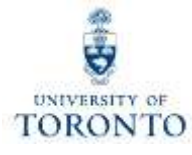

### **Used to:**

• provide an overview of the financial status of **multiple FCs** (within a hierarchy) and **FC/Fund combinations**

### **Can be run:**

- **on all accounts** within a Funds Center hierarchy
- Including/excluding Funds
- for **Active Funds Only**
- a single Fund or range of Funds
- for **Funds Centers** & **Funds Center/Fund combinations**

### **Provides:**

• **summarized** view of Total Revenues and Total Expenditures

#### **Enables:**

• drilldown to document level

### **Does not provide:**

- a period view **(ONLY fiscal year)**
- budget details

# **Total Funding Activity Report (cont'd)**

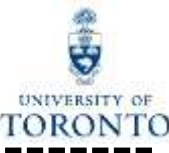

**Menu Path:** Accounting >> Funds Management >> Information System >> Funds Management Section (UofT Reports) >> Financial Summary Reports >> Total Funding Activity (ZFTR008)

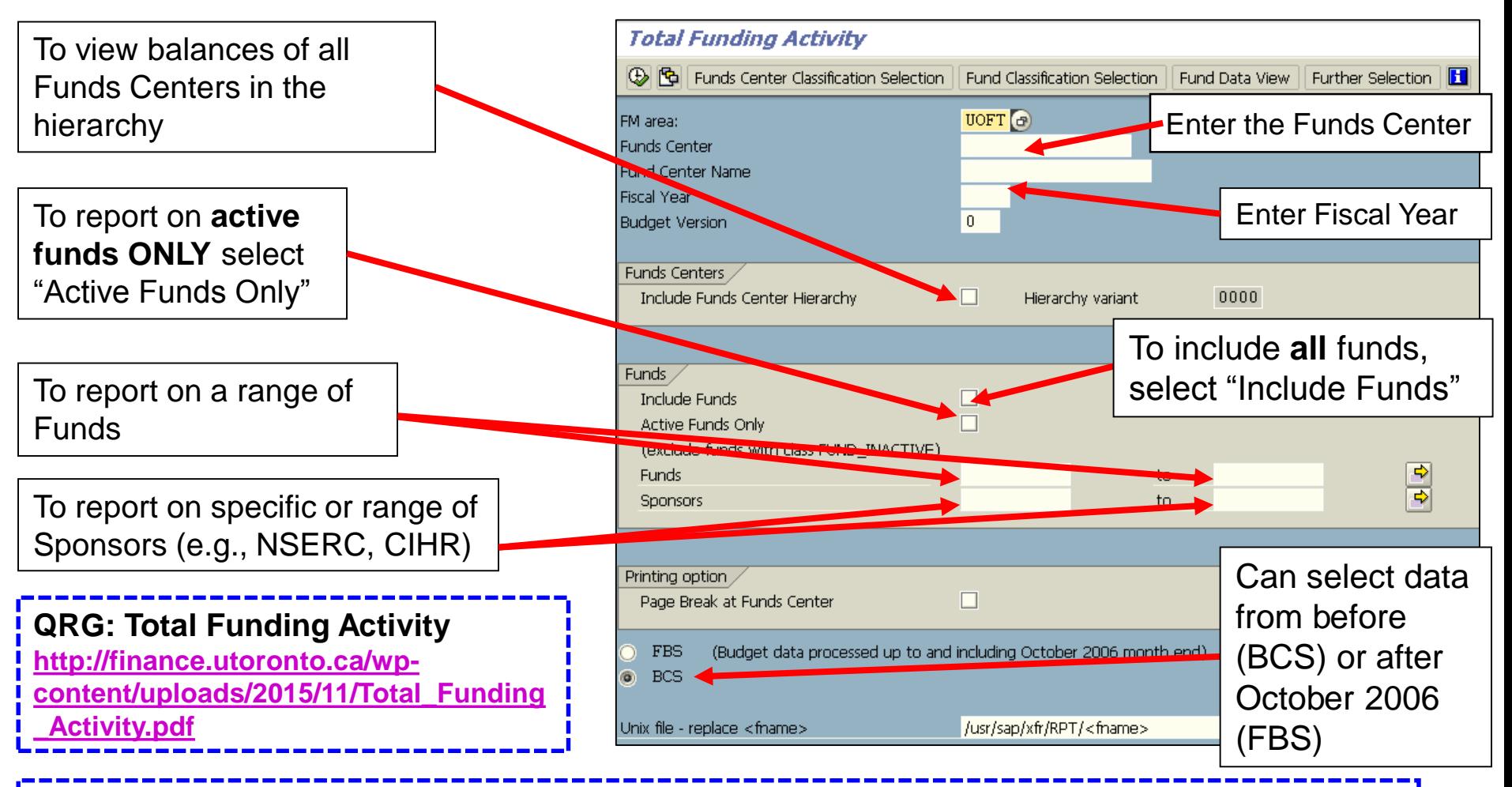

**QRG: FBS – BCS Radio Buttons** 

**[http://finance.utoronto.ca/wp-content/uploads/2015/10/fbsbcsradio1.pdf](http://www.finance.utoronto.ca/Assets/Finance+Digital+Assets/qrg/reporting/common/fbsbcsradio.pdf)** 

## **Total Funding Activity Report (cont'd)**

#### **Output Screen:**

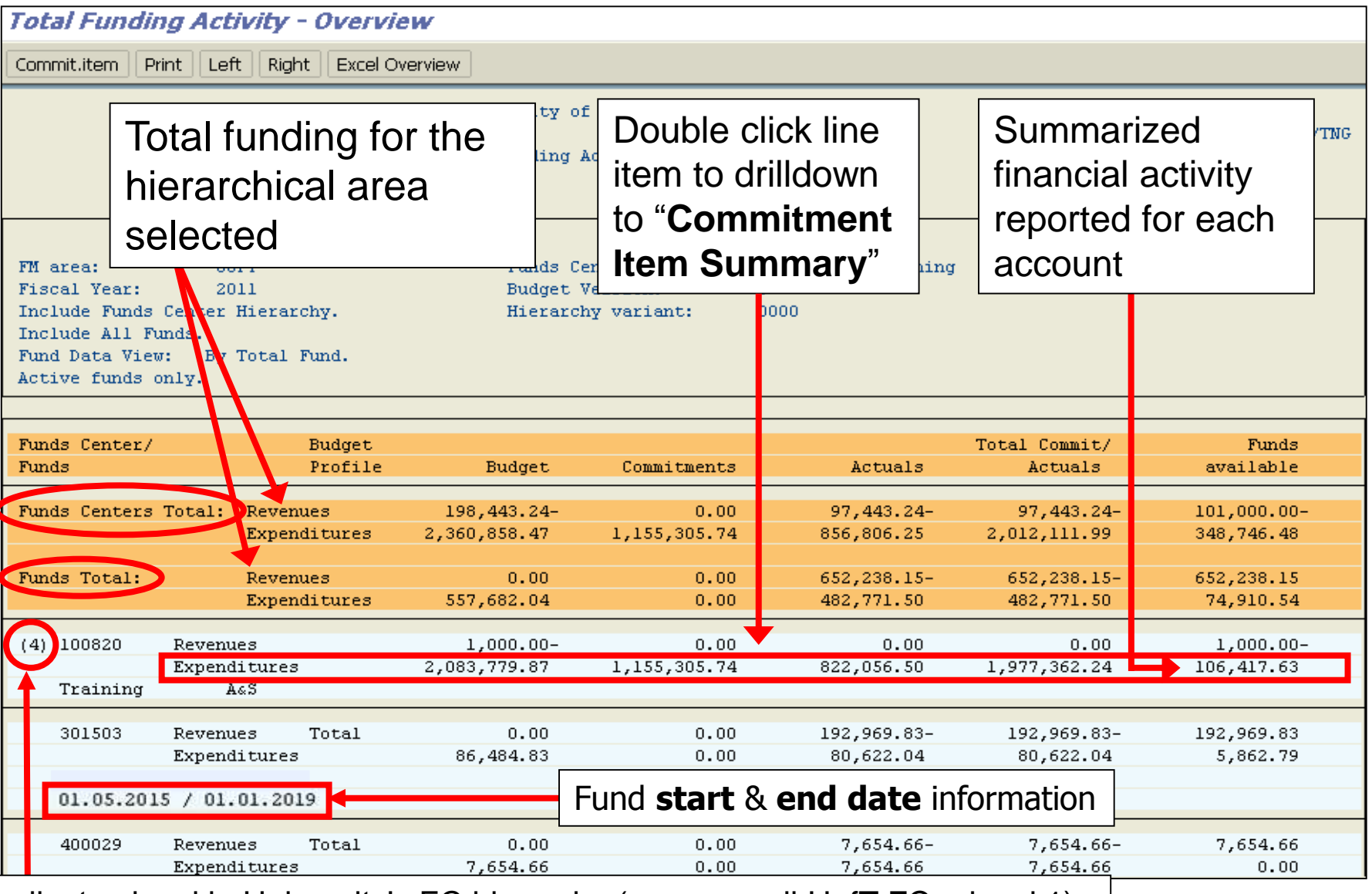

Indicates level in University's FC hierarchy (e.g., overall UofT FC = level 1)

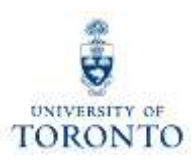

# **Total Funding Activity Report (cont'd)**

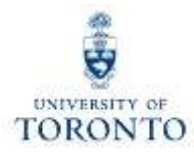

### Commitment Item Summary:

- Provides **Budget**, **Commitments**, **Actuals**, and **Funds Available** for each Commitment Item within a FC or FC/Fund combination
- Enables **drilldown to individual Funds Center** or **Fund**

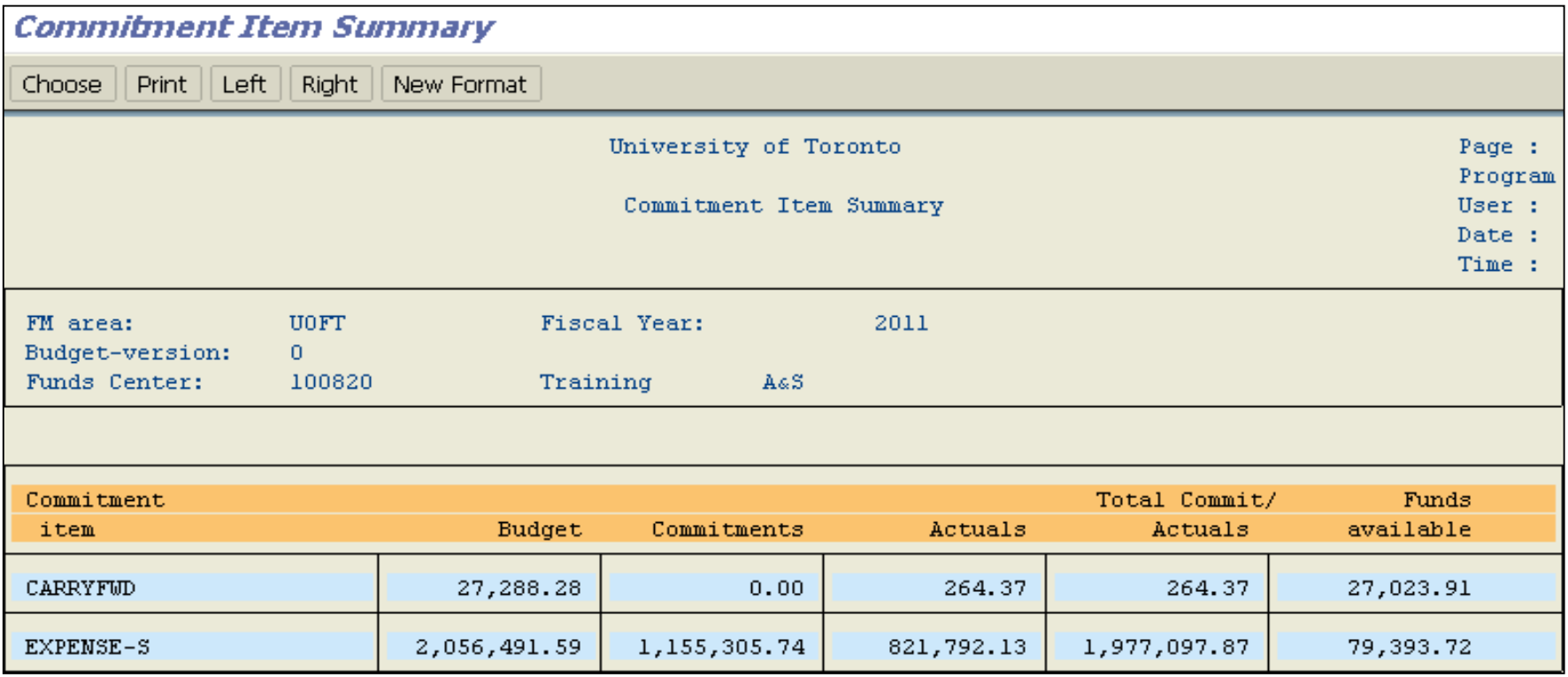

## **Report Features at a Glance**

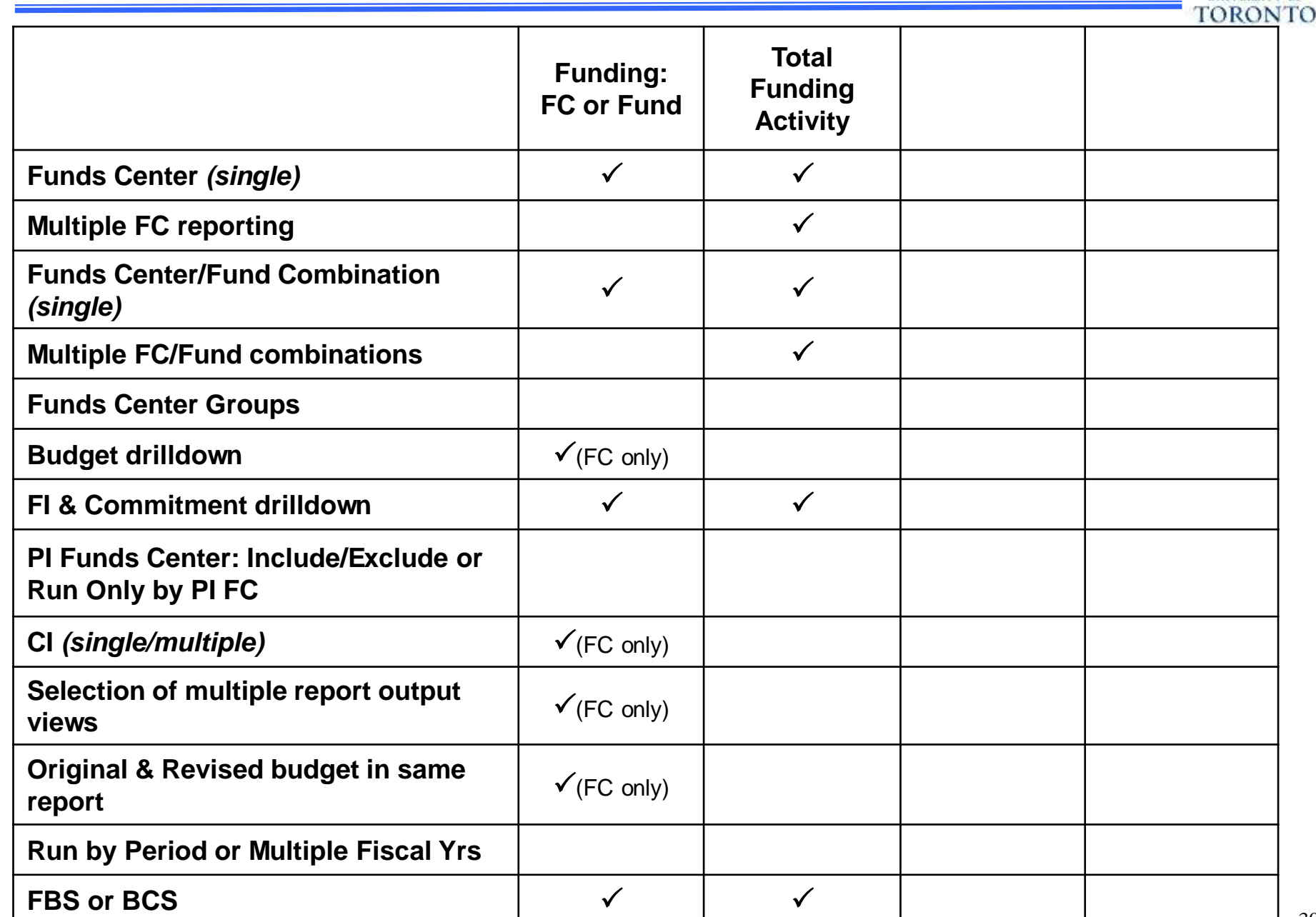

 $\frac{1}{2}$ 

**UNIVERSITY OF** 

## **FI Postings Line Item Report**

#### **Used to:**

• display **actual transactions** for the revenue and expense G/L accounts for specified FC or FC/Fund combinations

### **Can be run:**

- for single or multiple FCs or FC/Fund combinations
- by G/L
- by posting period
- for **multiple** fiscal years
- for a **single** or **range** of Commitment Items
- by User ID

#### **Provides:**

• **detailed list of line items** from FI documents, sorted by document number

#### **Enables:**

• drilldown to document level

#### **Does not provide:**

- total revenues or total expenditures
- total actuals, commitments or funds available

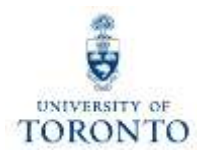

# **FI Postings Line Item Report (cont'd)**

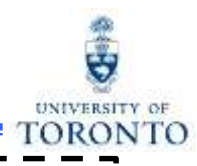

**I Menu Path:** Accounting >> Funds Management >> Information System >> Funds Management Section I (UofT Reports) >> Line Items >> FI Postings: Line Items by document number (ZFIR079)

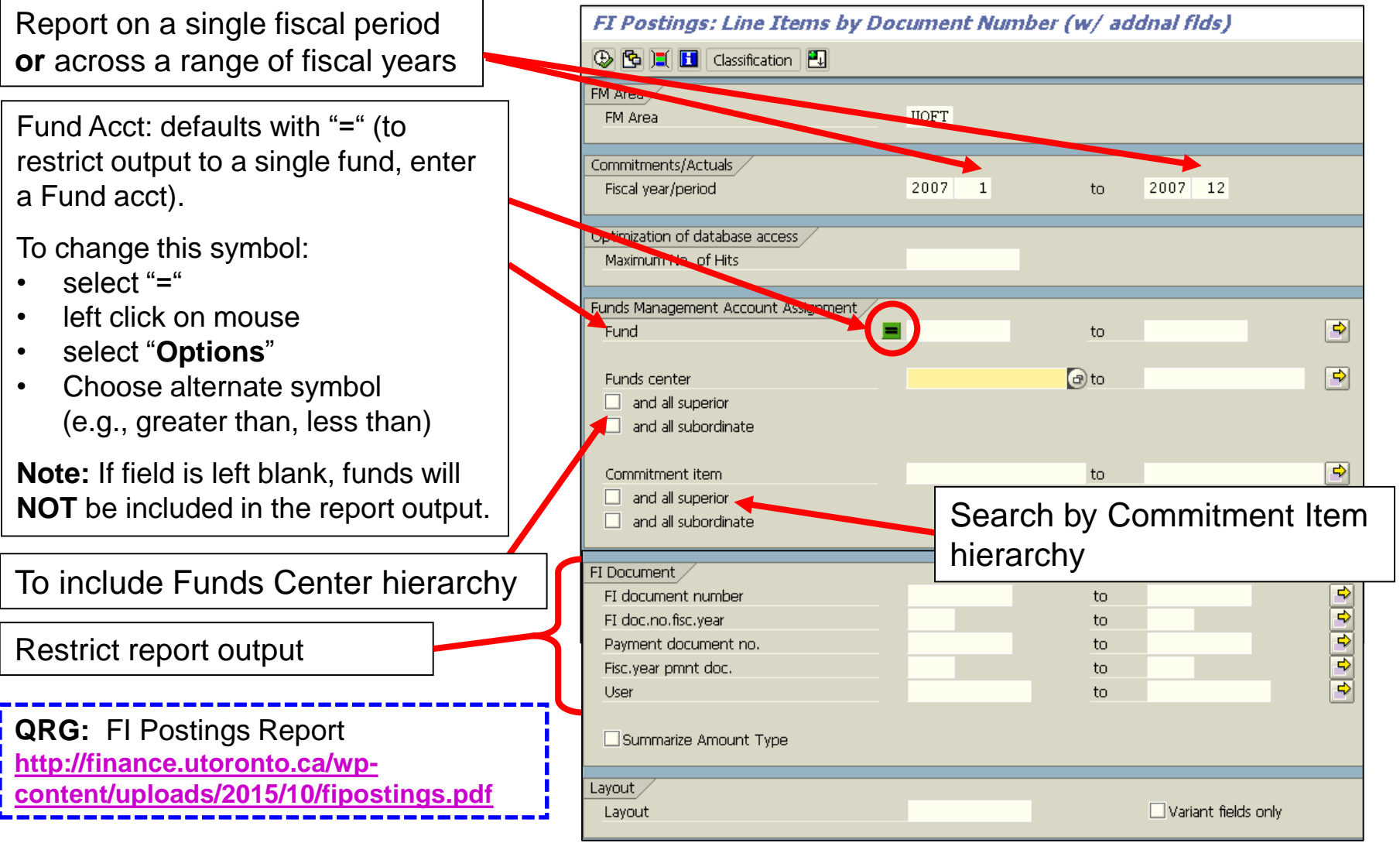

## **FI Postings Line Item Report (cont'd)**

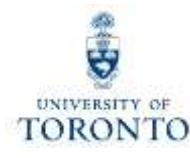

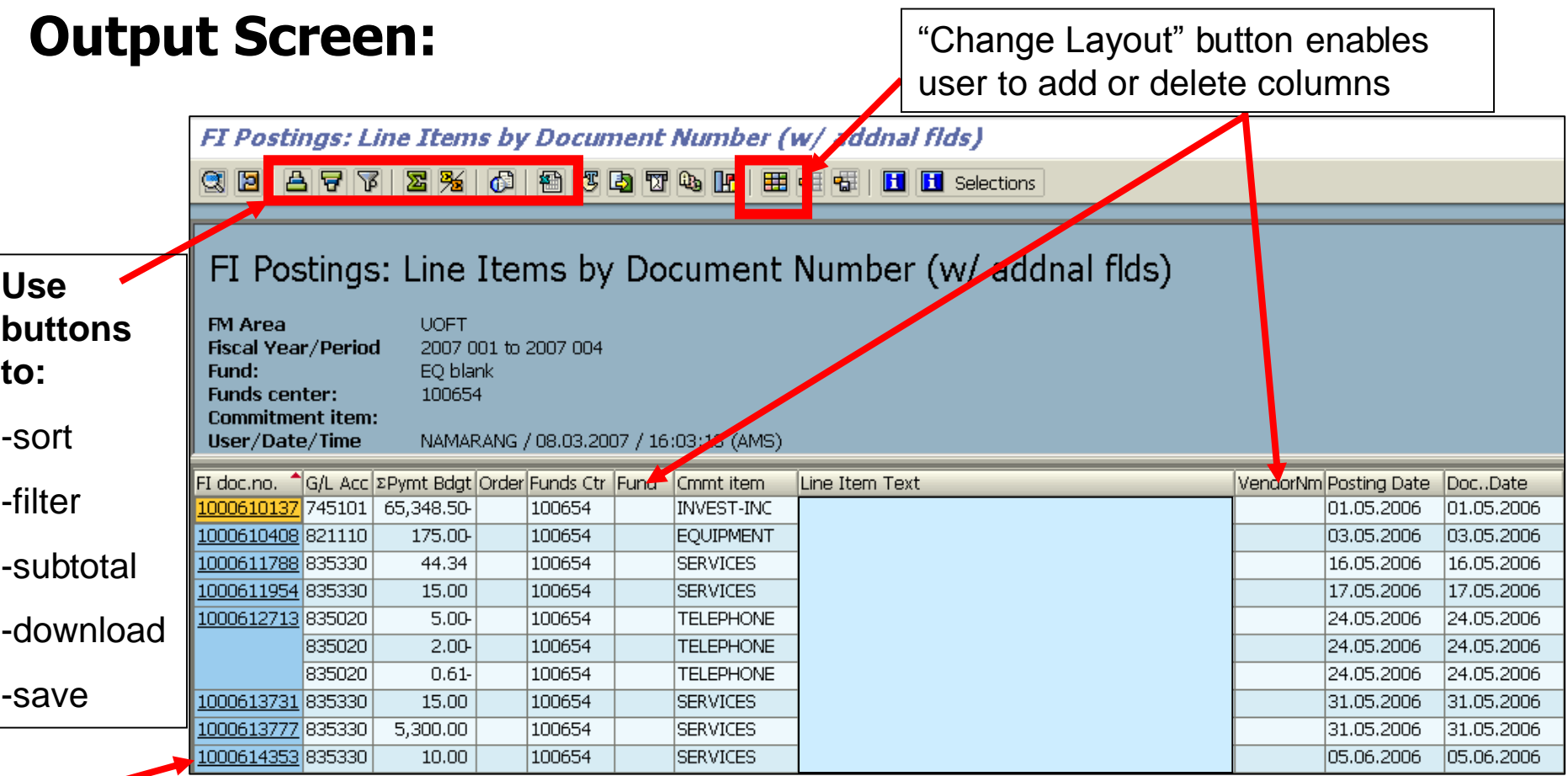

**Click on document number** to drilldown to document level

**QRG:** Line Item Functionality

• <http://finance.utoronto.ca/wp-content/uploads/2015/11/lifunctionality.pdf>

# **FI Postings Line Item Report (Helpful hint)**

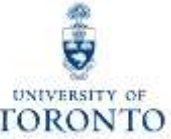

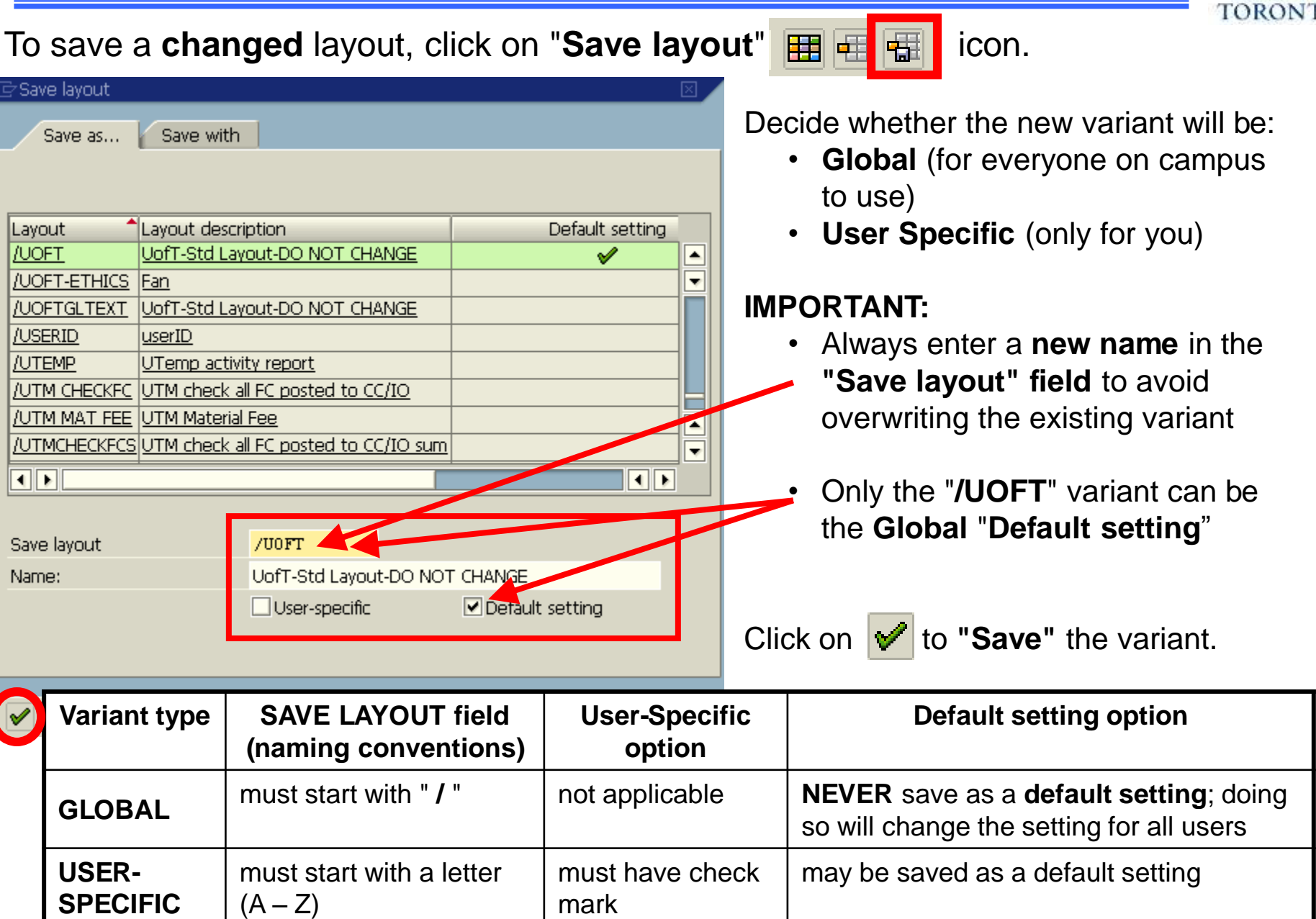

## **Report Features at a Glance**

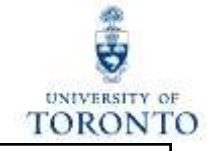

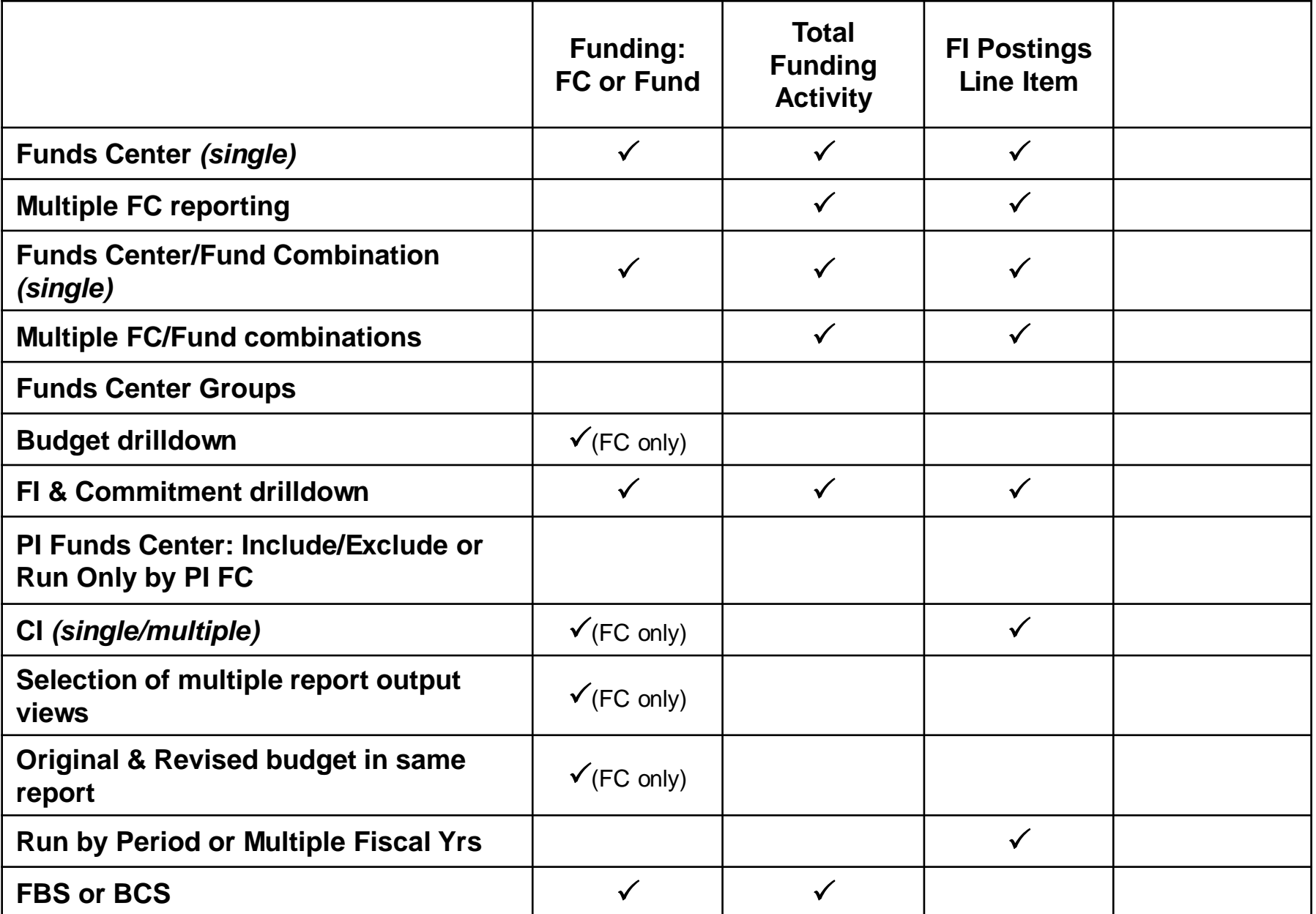

## **Funds Center Report**

#### **Used to:**

• provide a financial overview of **individual** or **multiple Funds Centers** (i.e., no FC/Fund combination)

#### **Can be run:**

- for a single or multiple Fund Centers
- with/without Fund Center hierarchy
- for specific **PI accounts**

#### **Provides:**

- versatile reporting options using line item reports (i.e., Budget, FI Postings, All Postings)
- **multiple report output views**
	- o **Fixed format –** summary view; rows can be expanded & collapsed
	- o **Spreadsheet views** customizable view similar to line item report
- quick analysis of transactions for specific Commitment Items (e.g., EXP-UTFA)

#### **Enables:**

• drilldown to document level

#### **Does not provide:**

reporting for Funds

TORONTO
#### **Funds Center Report: Selection Screen**

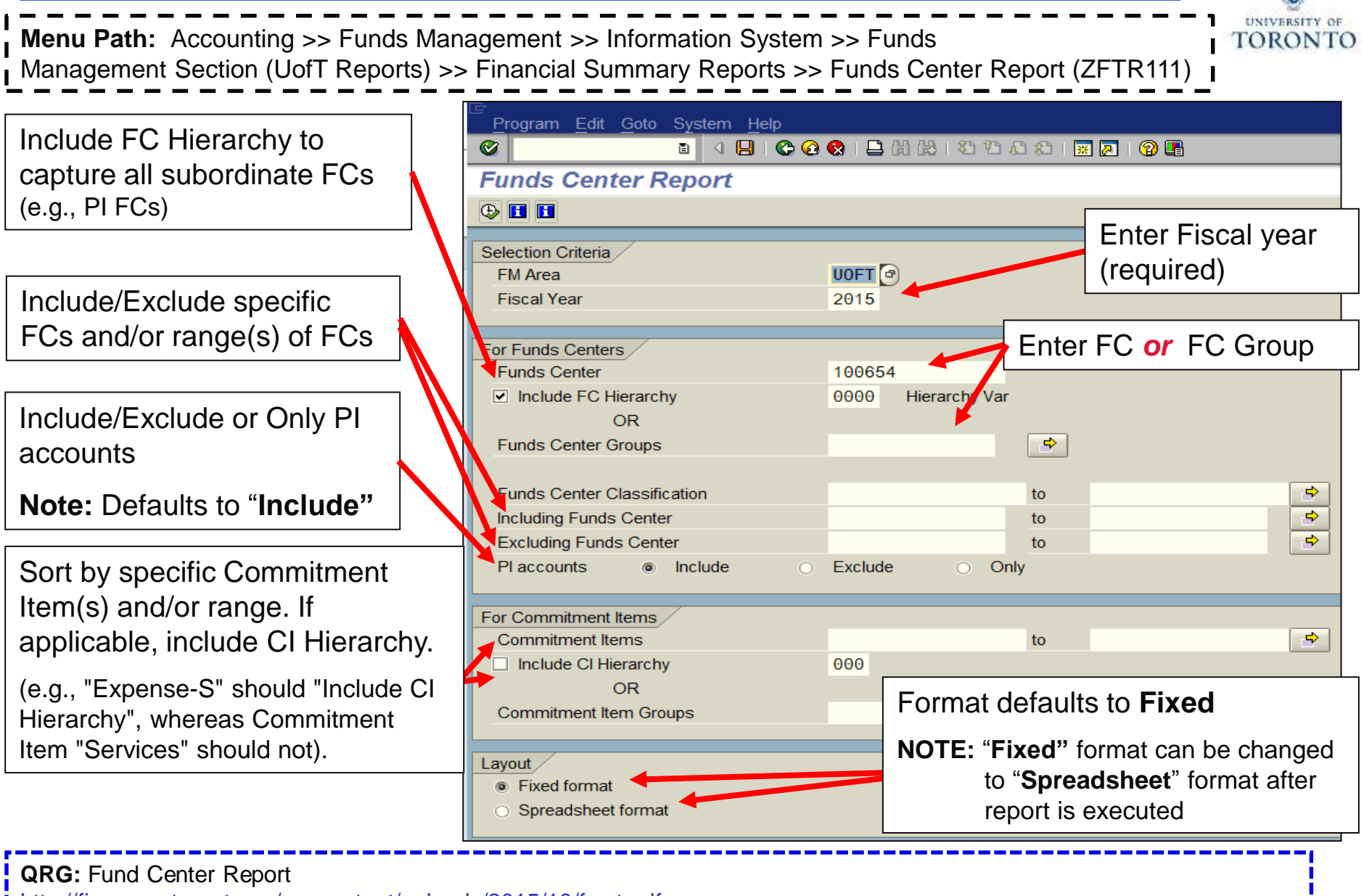

<http://finance.utoronto.ca/wp-content/uploads/2015/10/fcrpt.pdf> **QRG:** Create, Change or Display Fund Center Groups <http://finance.utoronto.ca/wp-content/uploads/2015/10/Funds-Center-Groups.pdf>

# **Fixed Format View**

Characteristics of **Fixed Format** view:

- Selection Criteria is located in header
- provides summary financial data for FC hierarchy by CI
- displays **original** and **revised** budget info
- can switch to "Spreadsheet Format"

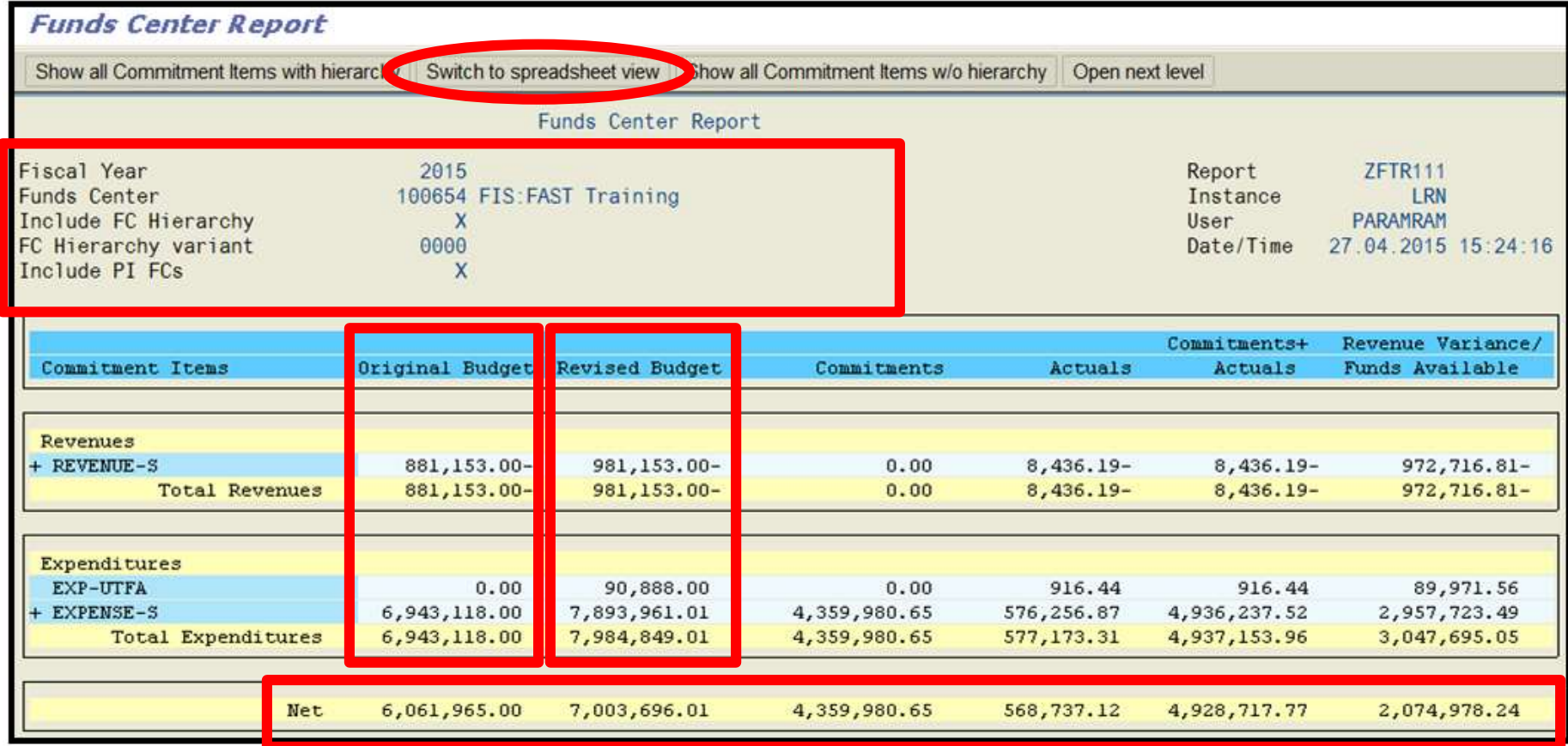

## **Fixed Format View (cont'd)**

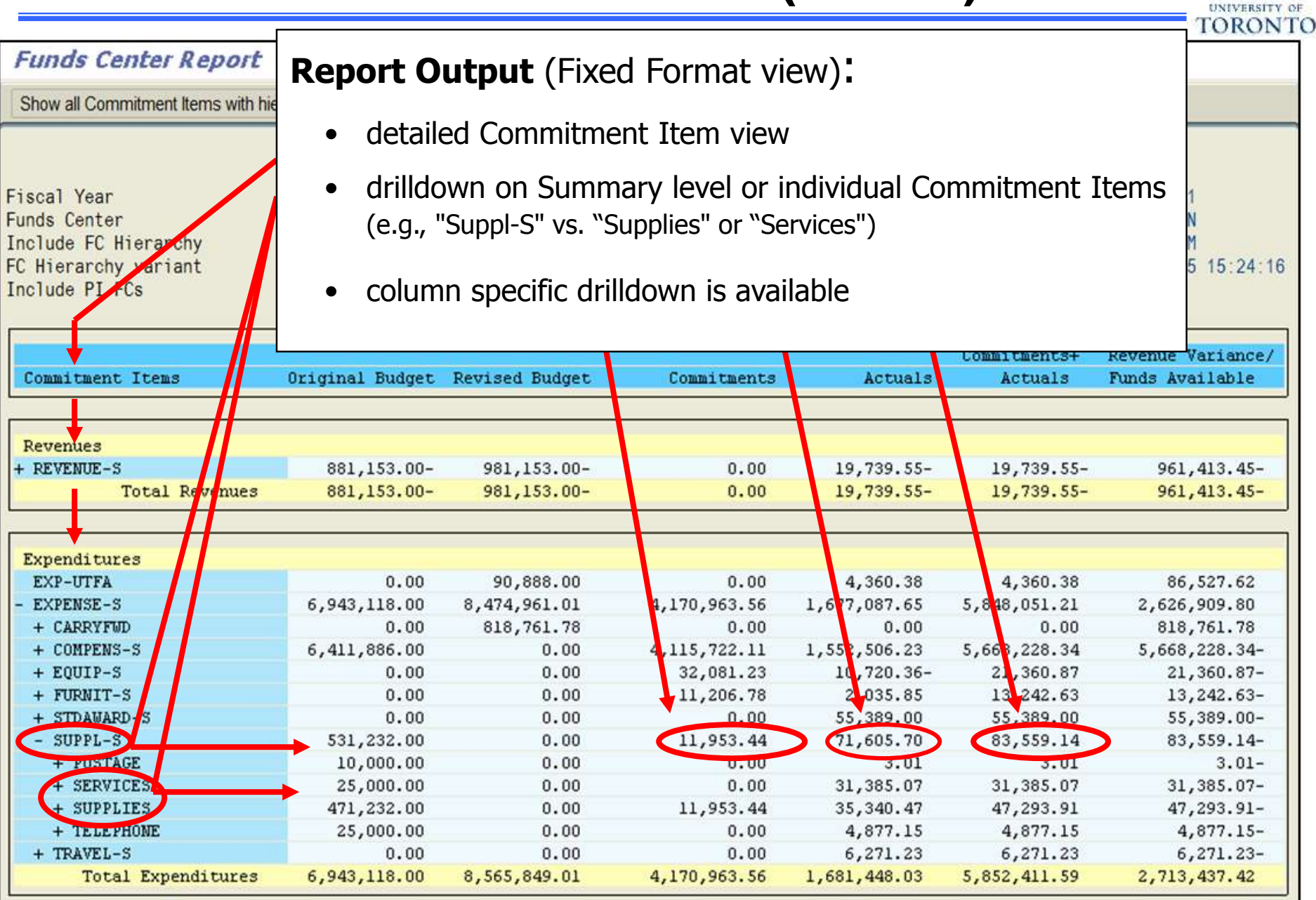

### **Fixed Format View (cont'd)**

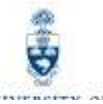

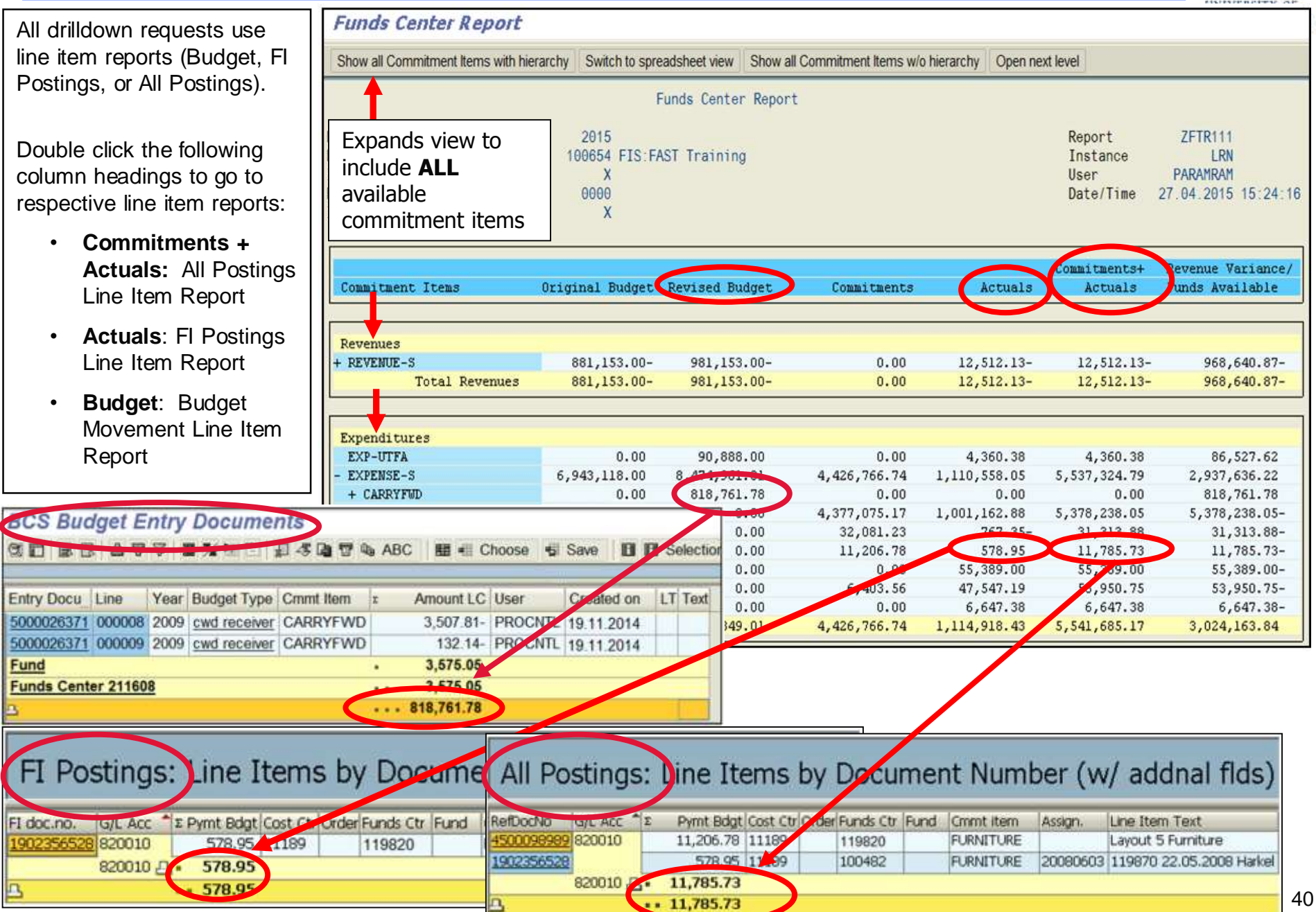

### **Spreadsheet Format View**

#### To access **Spreadsheet** view**:**

1. In the Selection Criteria screen, select the "Spreadsheet format" radio button in **Layout** field

#### **OR**

2. In the Fixed Format output screen, click the switch to spreadsheet view button

#### **Characteristics** of **Spreadsheet** View:

- data can be customized from the defaulted display view (e.g., hide "Original Budget" column)
- underlined fields can display appropriate line item reports with a single click on the amount
- can switch back to Fixed format via the  $\mathcal{O}$  (only if generated from Fixed format)
- download to Excel by clicking the  $\frac{1}{2}$  button

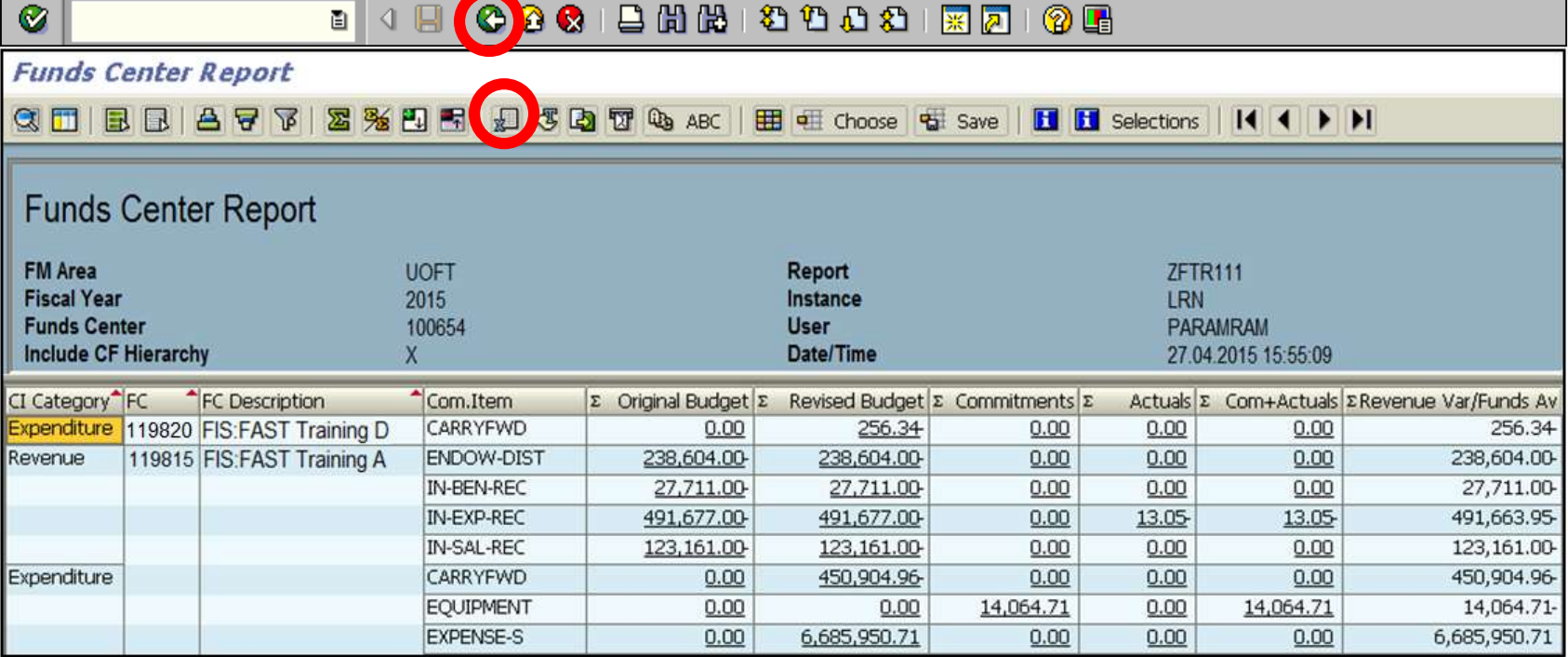

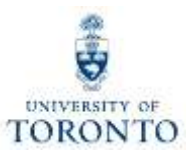

## **Spreadsheet Format View (cont'd)**

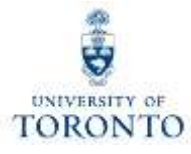

### **The "FC Summary" view available by clicking**

FC summary view; similar to TTL FND.. 'FC SUMMARY

#### **This view:**

- provides a quick view of the "net" FC variance column
- shows the summary amount of each FC in the hierarchy
- has the same drilldown capabilities as the standard default view
- can expand to show more details
- can return to the default view via  $\frac{4\text{H}}{4}$  choose and  $\frac{100 \text{F}}{200 \text{F}}$  standard layout view or can switch back to Fixed Format via $| \bigcirc$ 
	- o only possible if Spreadsheet view is accessed from the **Fixed Format**

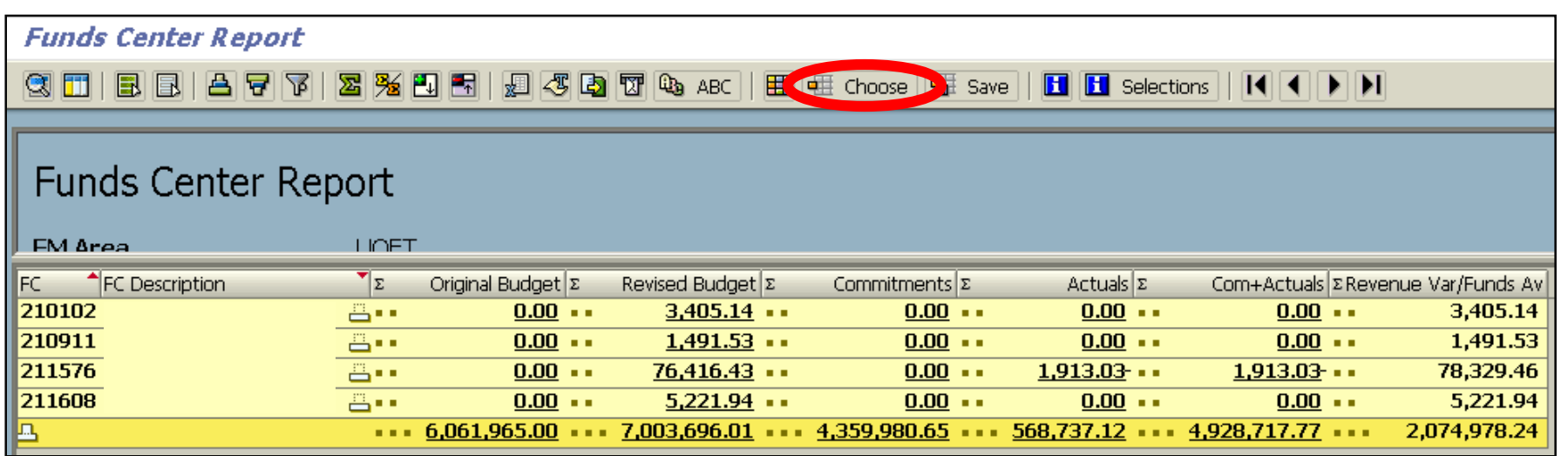

### **Report Features at a Glance**

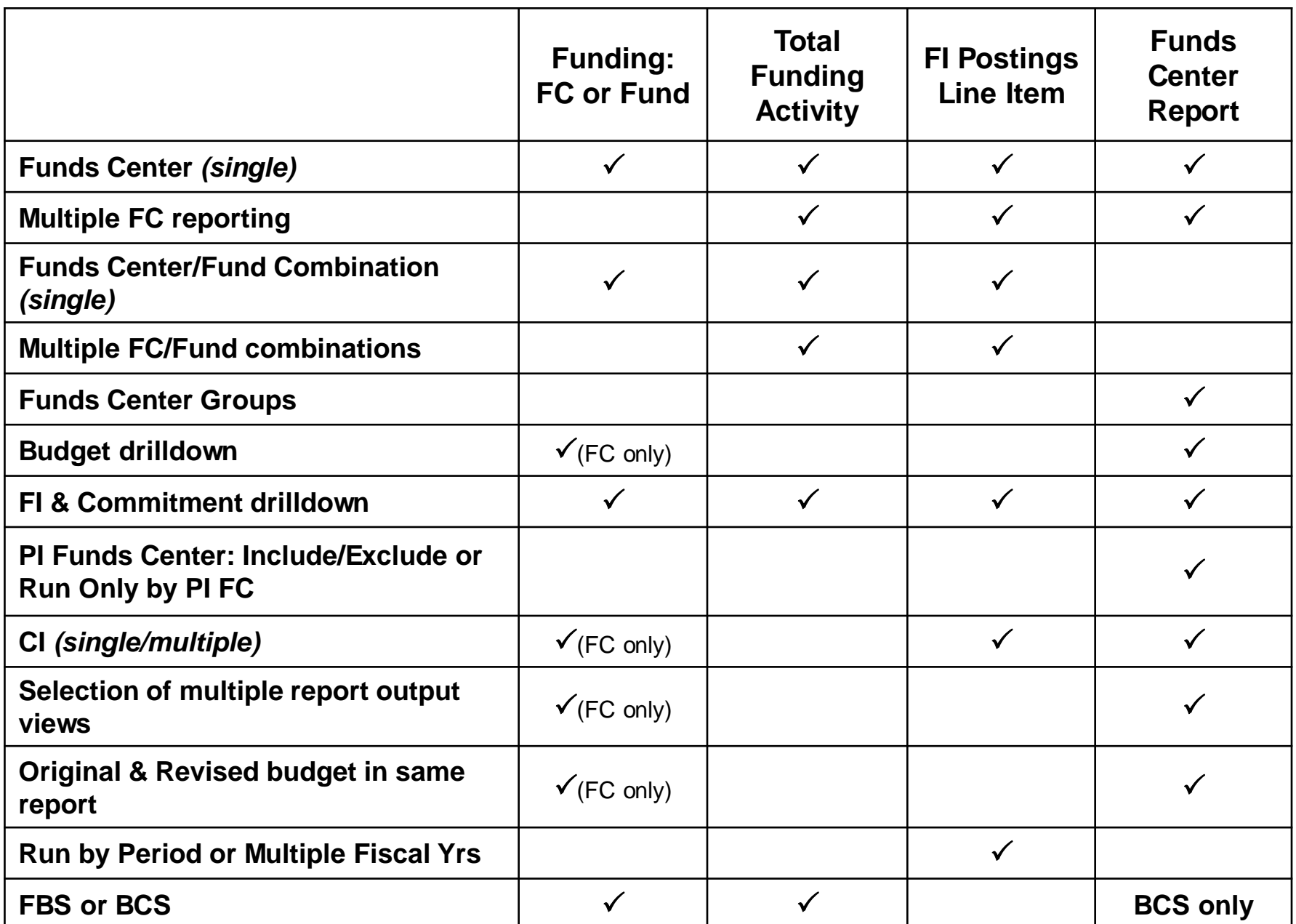

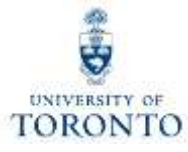

# **Budget Analysis**

### **How is Budget Recorded in FM accounts**

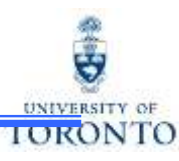

### **Operating/Ancillary**

### **1. Calculation and loading of Original Budget:**

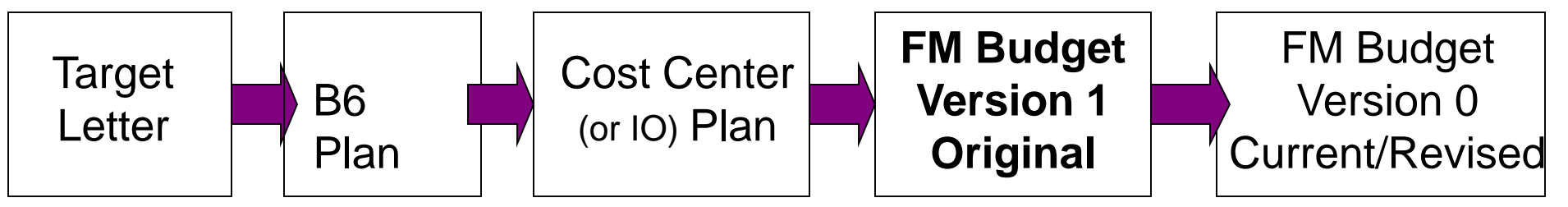

### **2. Calculation and posting of Operating Reserve budget:**

Residual budget is determined

- Operating Reserve budget document is posted to new fiscal year as CI "carryfwd"
- **3. Revisions to Budget -** Authority to change the annual budget for the Operating Fund rests with the UTM Business Services, which in turn may delegate this authority to the administration.

Under this delegation, changes may be categorized as follows:

- Budget changes requiring senior administrative authorization (i.e. annual salary increase, across the board budget cuts, etc.)
- (i.e. changes to income or expenditure budgets of divisional accounts) 45 • Budget changes that may be authorized within a division

# **Advanced FM Reports for Budget Analysis**

Reports most commonly used to track budget information:

- **Budget to Plan Reconciliation** [http://finance.utoronto.ca/wp-content/uploads/2016/02/Budget-to-Plan-](http://finance.utoronto.ca/wp-content/uploads/2016/02/Budget-to-Plan-Reconciliation-ConvertedFeb3.pdf)Reconciliation-ConvertedFeb3.pdf
- **Budget Movement Report for Fund Centers** http://finance.utoronto.ca/wp[content/uploads/2015/10/budgetmoverptfc.pdf](http://finance.utoronto.ca/wp-content/uploads/2015/10/budgetmoverptfc.pdf)
- **Budget Movement Report for Funds** [http://finance.utoronto.ca/wp-content/uploads/2016/02/ZFTR055\\_Funds-](http://finance.utoronto.ca/wp-content/uploads/2016/02/ZFTR055_Funds-Budget-Movement-Report-For-Funds.pdf)Budget-Movement-Report-For-Funds.pdf

### **Budget to Plan Reconciliation Report**

#### **Budget to Plan Reconciliation Report**

The purpose of this report is to reconcile operating and/or ancillary FM budgets in one or many FCs, against the CO plan set up in the cost centers (CC) and/or internal orders (IO) listed in the Linking Table<sup>\*</sup> for a single fiscal year and for various budget/plan versions as shown on the next slide.

#### **Report Functionality**

- Compares the amount planned in the CCs and/or IOs with the amount budgeted in the funds centers, by listing the CO Plans, FM Budgets and Differences, if any.
- $\checkmark$  Allows for the option of excluding self-funded units (i.e. Operating Fund only).
- $\checkmark$  Can be run for a single fund center, with/without the funds center hierarchy or for a list/range of FCs.

#### **\****Linking Table* **refers to the SAP report "Commitment Accounting Assignments"**

**NOTE:** For reporting accuracy, the CC or IO need to be linked to the FC contact your FAST [Team Representative with linking questions. Additionally, the FC must be classified.](http://finance.utoronto.ca/fast/fast-team-contacts-and-faculty-representatives/)  If the FC is not classified, the following message will appear when trying to run the report:

#### **"No Fund Center selected for Operating Fund"**

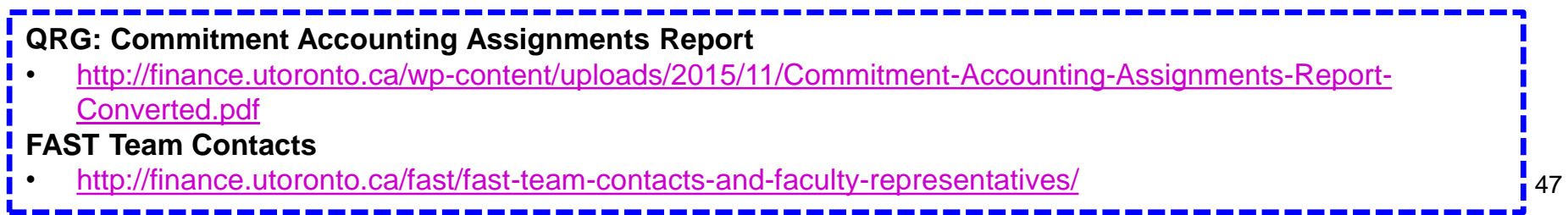

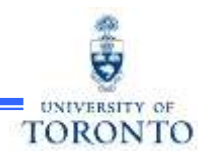

### **Reports Used to Check Budget Amounts**

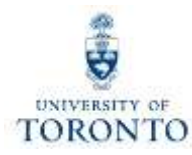

#### **Budget to Plan Reconciliation Report (cont'd)**

**During the annual budget/planning process:** This report can be used to track and reconcile the CO plans loaded into the CCs and/or IOs with the amounts recorded on the Divisional Budget Schedule (a.k.a. Target Budget Letter) which has been loaded into **version 99** of the FM budget.

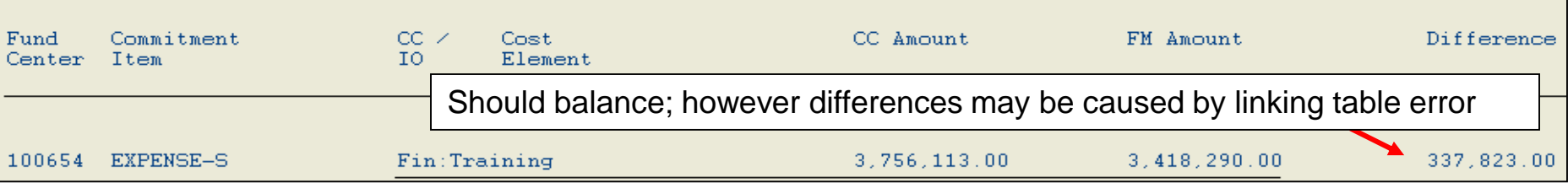

**At the beginning of the new fiscal year:** This report can be used to provide an audit trail of the CC and/or IO plans that contributed to the make up of **version 1** of the FM budget.

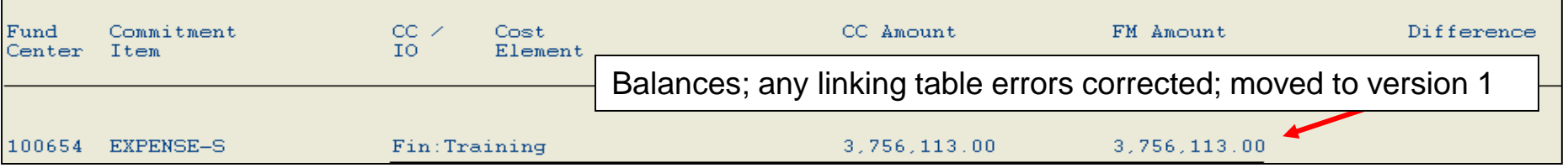

**During the year:** This report can be used to compare, track changes and perhaps reconcile CC and/IO plans with **version 0** of the FM budget.

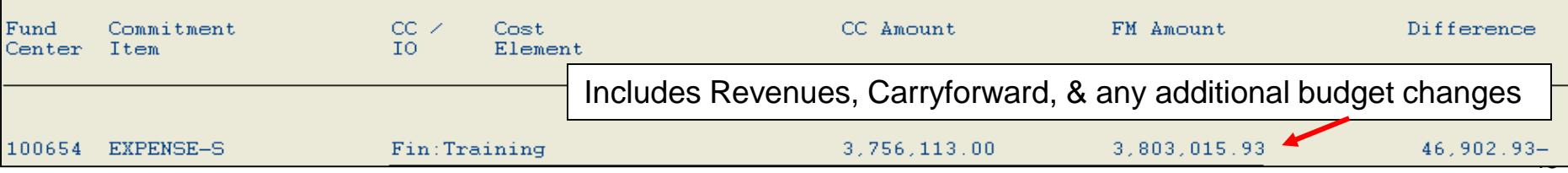

#### **Budget Movement Report – Examine the budget (version 0)**

This report is most commonly used to view the budget activity and totals for Funds Centers on a fiscal year basis.

#### **Report Functionality**

- Can be run for individual or multiple Funds Centers and can be restricted by FC Classification, Commitment Item, or budget transaction date.
- Provides a fiscal year summary display of budget activity based on budget transaction type (*i.e. Original Budget, Supplements, Returns, Transfers Sent, Transfers Received and Carry Forward*) or an expanded line item detail view.
- Drill down functionality allows users to see budget line items that support the summary totals.
- Report can be sorted, sub-totaled, filtered and downloaded to Excel.

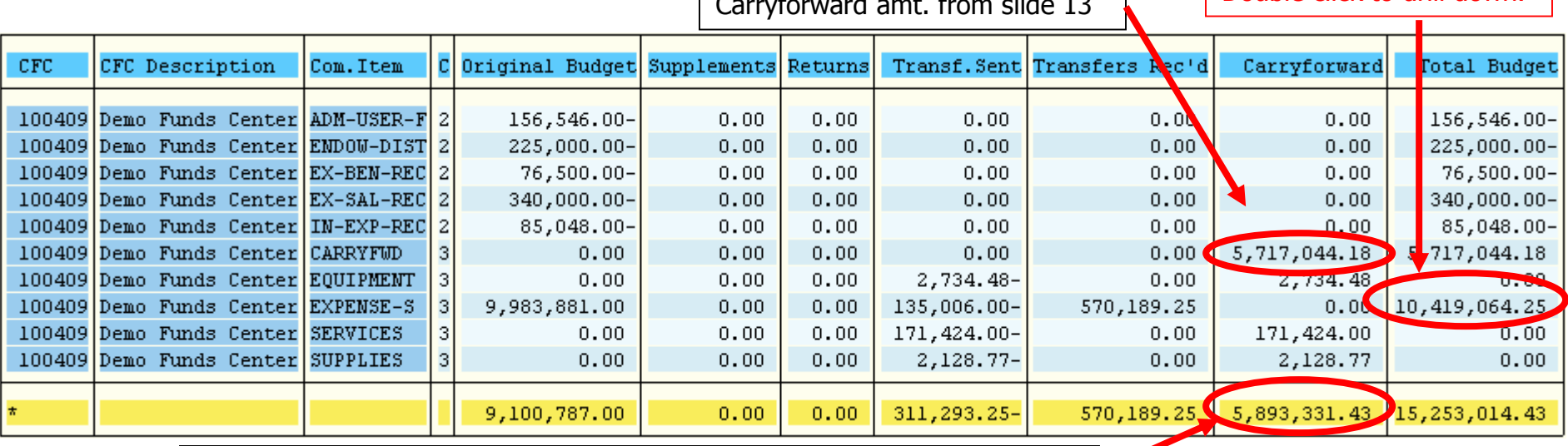

Residual budget (including outstanding commitments) from previous slide

**IORONTO** 

 $\overline{C_{1,1,2,3}}$  Double click to drill down.

# **Reports Used to Check Budget Amounts**

#### **Budget Movement Report (cont'd) – Examine the budget (version 0)**

Example of first level drill down functionality:

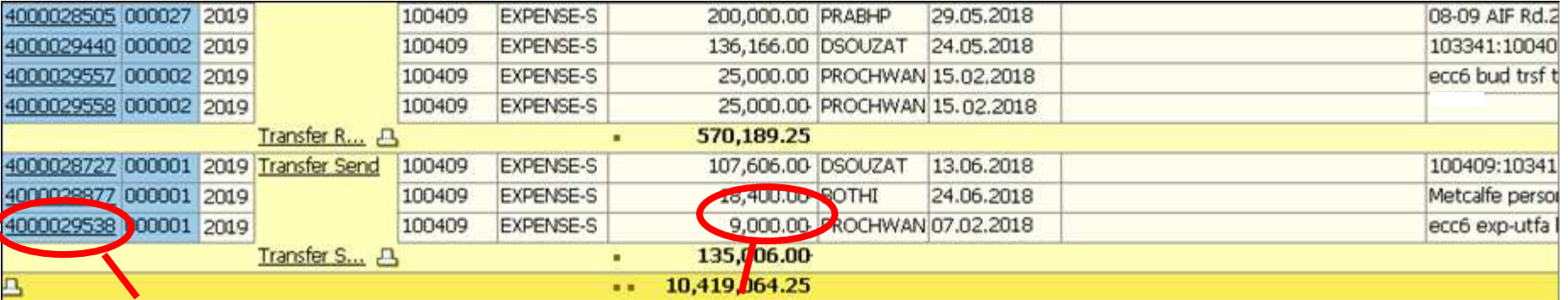

Example of second level drill down functionality to actual budget document transaction:

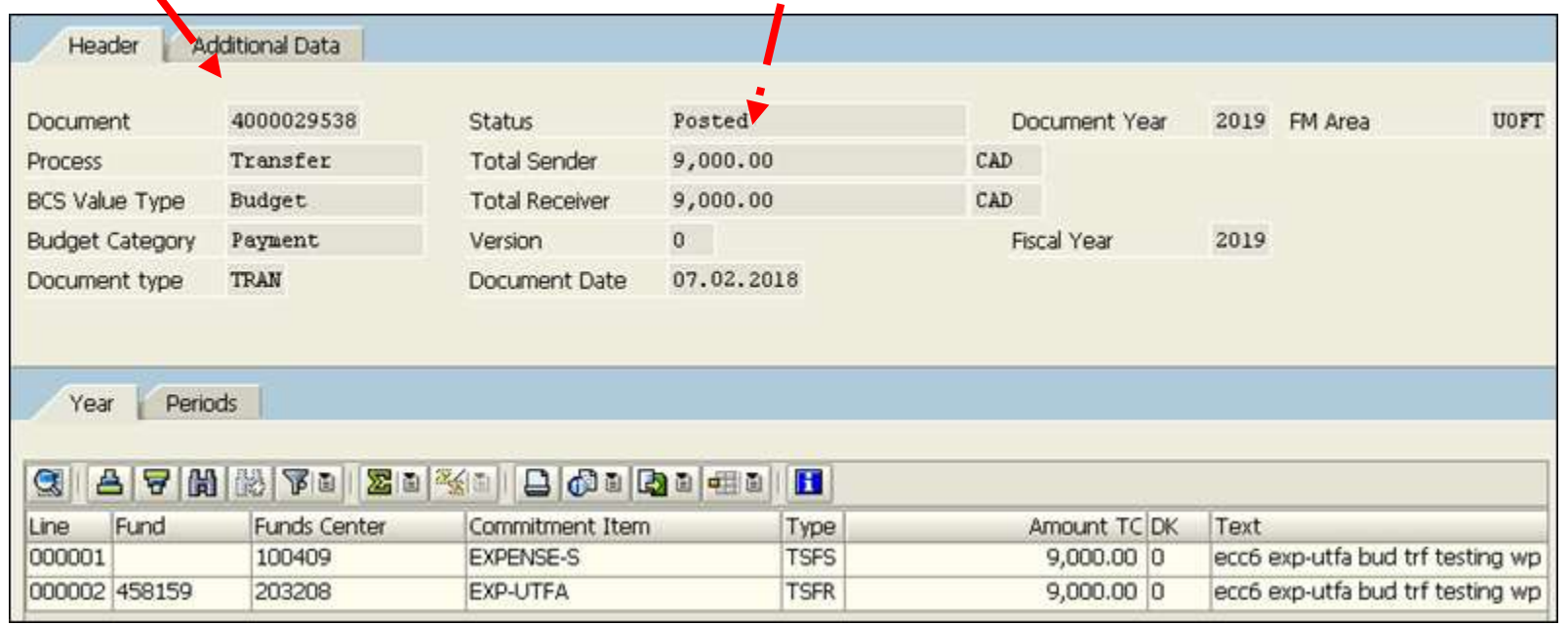

## **How to Interpret Budget Information Presented in Reports**

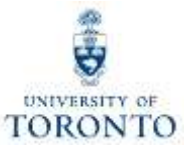

### **Budget Document Types:**

**ORIG = Original Budget** – Version 1 - The centrally approved budget and the budget plan which is reported in the official budget report

**CFWR = Carryforward Receiver** – Line item of a carryforward that increases the budget

**CFWS = Carryforward Sender** – Line item of a carryforward that reduces the budget

- **SUPL = Supplement** An addition to the budget
- **RETN = Return** A reduction to the budget

**TSFR = Transfer Receiver** – Line item of a Transfer that increases the budget

**TSFS = Transfer Sender** – Line item of a Transfer that reduces the budget

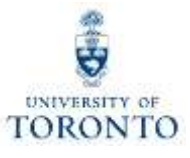

# **How to Change Budgets**

**For information on how to initiate a change to your budget, please contact Financial Officer.**

#### **Budget Transfer/Revision Form**

http://www.planningandbudget.utoronto.ca/Assets/Academic+Operations+D [igital+Assets/Planning+\\$!26+Budget/Budget+transfer+revision+Form.xls](http://www.planningandbudget.utoronto.ca/Assets/Academic+Operations+Digital+Assets/Planning+$!26+Budget/Budget+transfer+revision+Form.xls)

**For further information, please visit Planning and Budget Home Page:**  <http://www.planningandbudget.utoronto.ca/Home.htm>

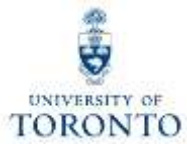

# **Research Fund Analysis**

## **Creation of a Research Award**

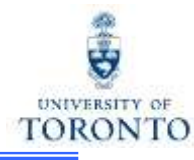

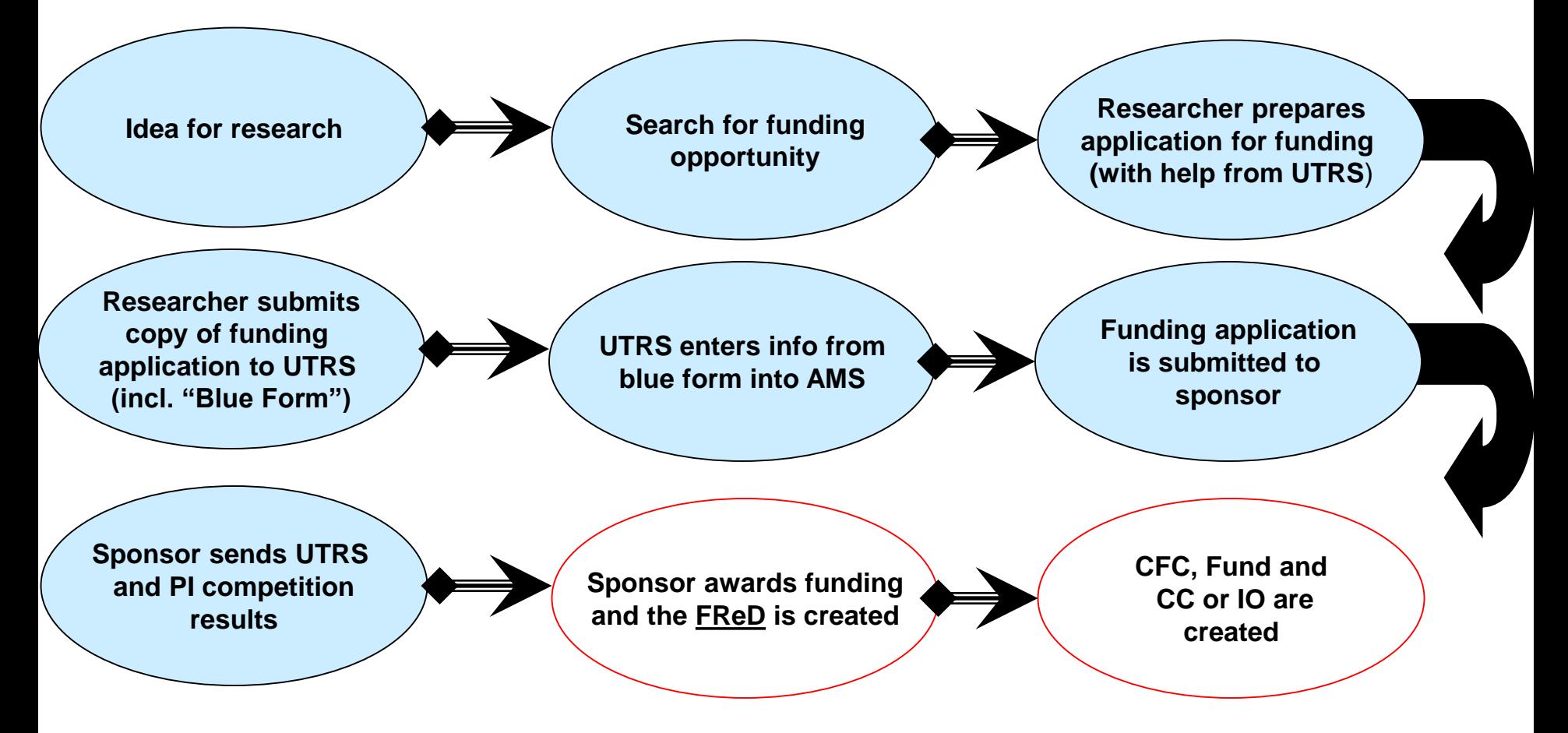

At this stage the Research Award has been established and once the first budget release occurs, spending can commence.

## **Have you Met FReD?**

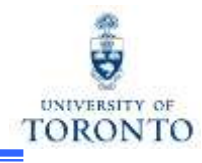

## *FReD = Funded Research Digest*

**Menu path to FReD:** SAP menu **>>** Research Info System **>>** RIS **>>** Funded Research **>>** Funded Research **>>** Display

Once the FReD is created, UTRS will distribute it to the PI, as well as make it available through the Research Information System (RIS).

When the FReD is created, a unique number called a *Funded Research Number* is assigned.

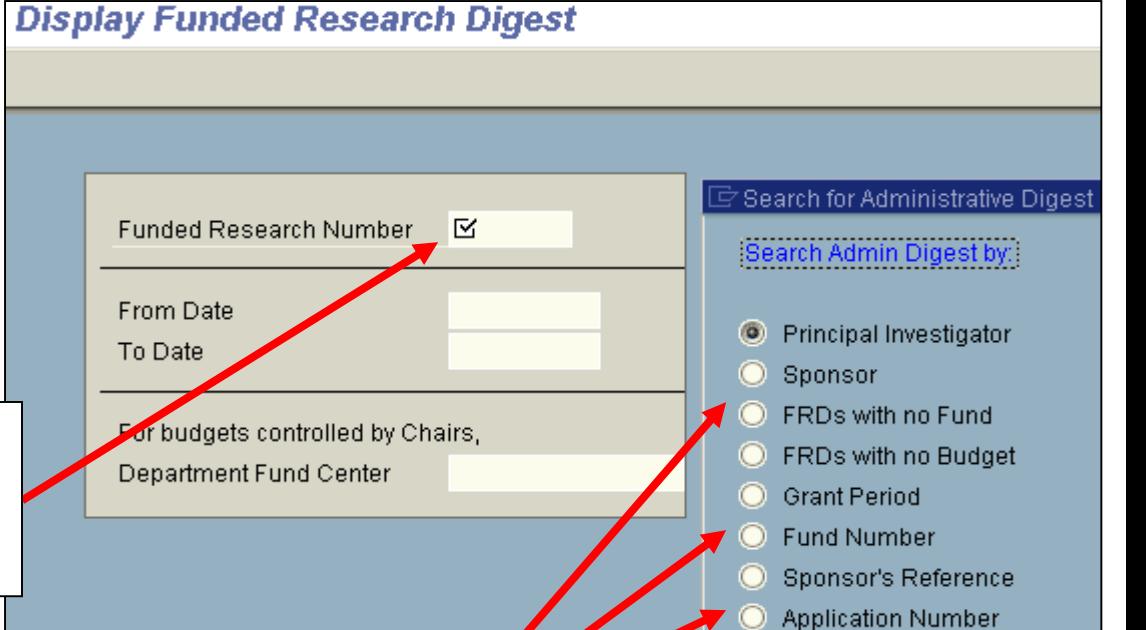

Proceed

Back

To find the specific *Funded Research Number* in which you are interested, do a "match code search" based on any of the options on this pop up window.

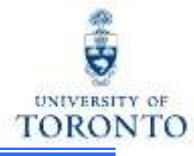

### **The FReD contains the following information:**

- PI name, department, project title
- Confirmation that a budget has been set up, and provides the related FIS account numbers (CFC, Fund, CC or I/O)
- Budget installments, by date and budget category
- Terms and Conditions by which PI must abide in order to receive and maintain the award

### **Questions relating to FReD, contact Research Accounting.**

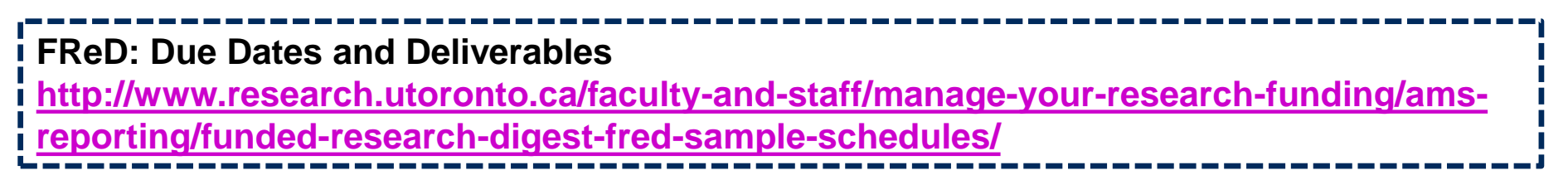

## **Using FIS to Manage and Report on Research Awards**

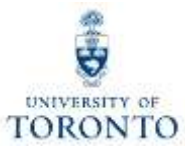

#### **How Research Awards are managed in FIS:**

Research Awards are assigned FIS account numbers on which the financial activity can be managed and reported.

#### **FIS account numbers assigned:**

- CFC If Award made to a Position (i.e. chair, director), then *departmental* CFC
	- If Award made to an Individual (i.e. Prof. ABC, Prof. XYZ), then  $PI$  CFC = PI name
- Fund Research account that will track all financial transactions (revenues, expenditures & commitments)
- CC or IO PI or departmental account which will track the financial transactions relating to expenditures

Once the FIS account numbers are assigned, the budget information is loaded into the CFC/Fund combination.

## **Using FIS to Manage and Report on Research Awards (cont'd)**

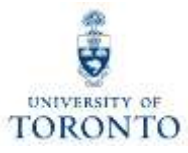

**How Research Awards are managed in FIS (cont'd):**

#### **Budgets for Research Awards:**

**Only** *expenditure* **budgets are loaded into Research Award accounts**; similar to Trust accounts, Award monies (revenue) are recorded in the FIS Research account(s)\* when received and no budget is set up (\**exceptions are CIHR and NSERC; these revenues are recorded in central FIS Research accounts*)

#### **The FReD reflects:**

- **"when" the budget is loaded:** if the award is multi year, depending on the terms, the whole budget may be loaded up front or in annual/quarterly installments
- **"** "how much" budget is loaded: irrespective of when the actual Award monies are (will be) received, the budgets are set up at the beginning of the reporting period

**FIS Budget "profile" is set to "OVERALL" for all Research Awards**; this means that funds availability checking will look at *cumulative life to date* budget and actual activity when determining if enough funds are available

## **Using FIS to Manage and Report on Research Awards (cont'd)**

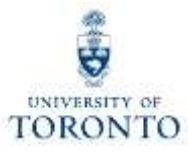

### **Reports:**

There are several FIS reports available to answer all questions relating to the financial management of Research Awards.

**Funding: Funds Center or Fund report is one of the most** frequently used reports because it answers one of the most frequently asked questions:

"How much money do I have left to spend?"

**Features of the report specific to Research:**

- Cumulative "life to date" view of financial information, including current funds available to spend
- Start and end date of fund account activity

**Funds Center/Funds Balance Listing** report will also answer the question of "*How much money do I have left to spend?"*

#### **Features of the report include:**

- Can be run for one *or* many CFC/Fund combinations depending on selection criteria
- Cumulative "life to date" view of "expenditure" financial information; Budgets, Assignments (i.e. actuals+commitments) and current funds available to spend
- End date of fund account activity
- Name of Sponsor
- Tolerance limit for "overspending"

**Reports**  $\rightarrow$  **Funds Center/Funds Balance Listing Report (cont'd):** The QRG for this report can be found at:

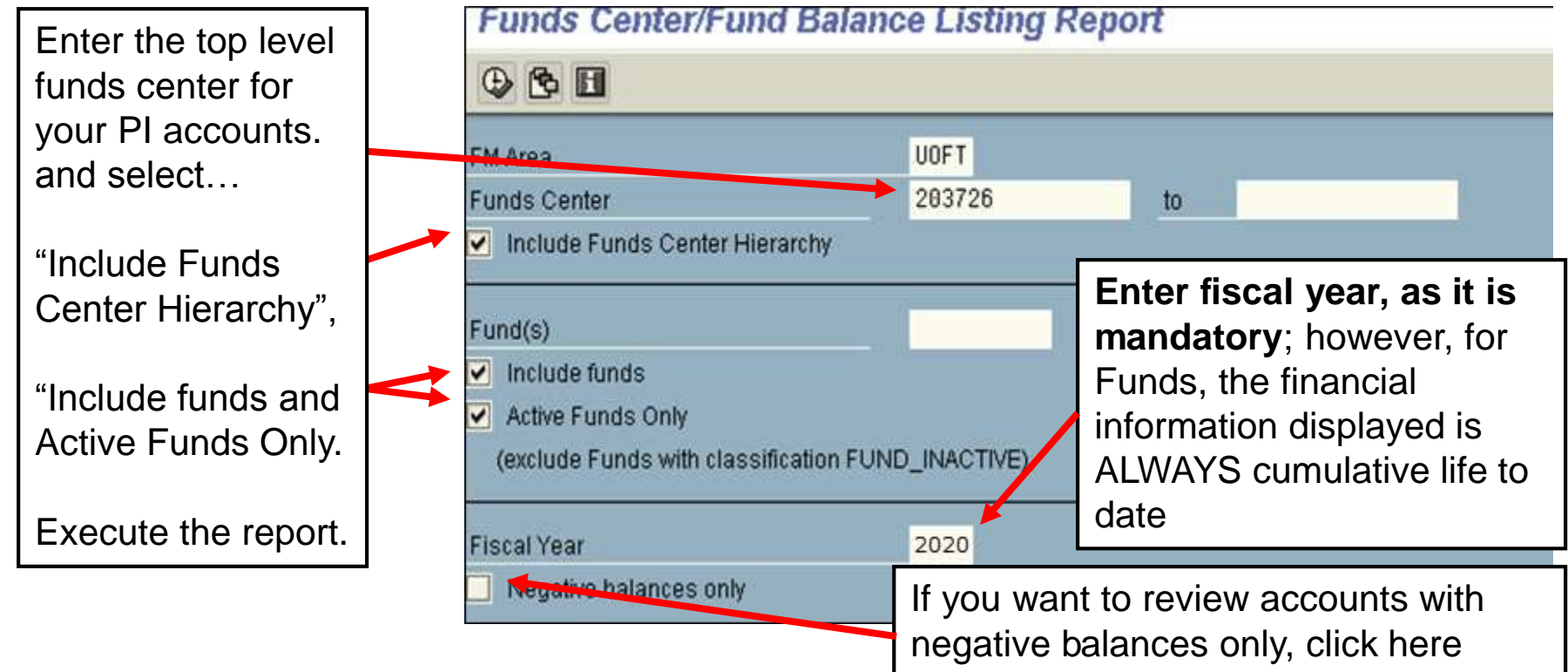

**QRG:** Funds Center/Fund Balance Listing Report oronto.ca/wp-content/uploads/2015/11/FC-and-Fund-Balance-

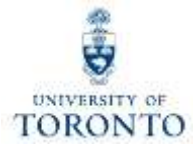

#### **Reports → Funds Center/Fund Balance Listing report view for a Research Award:**

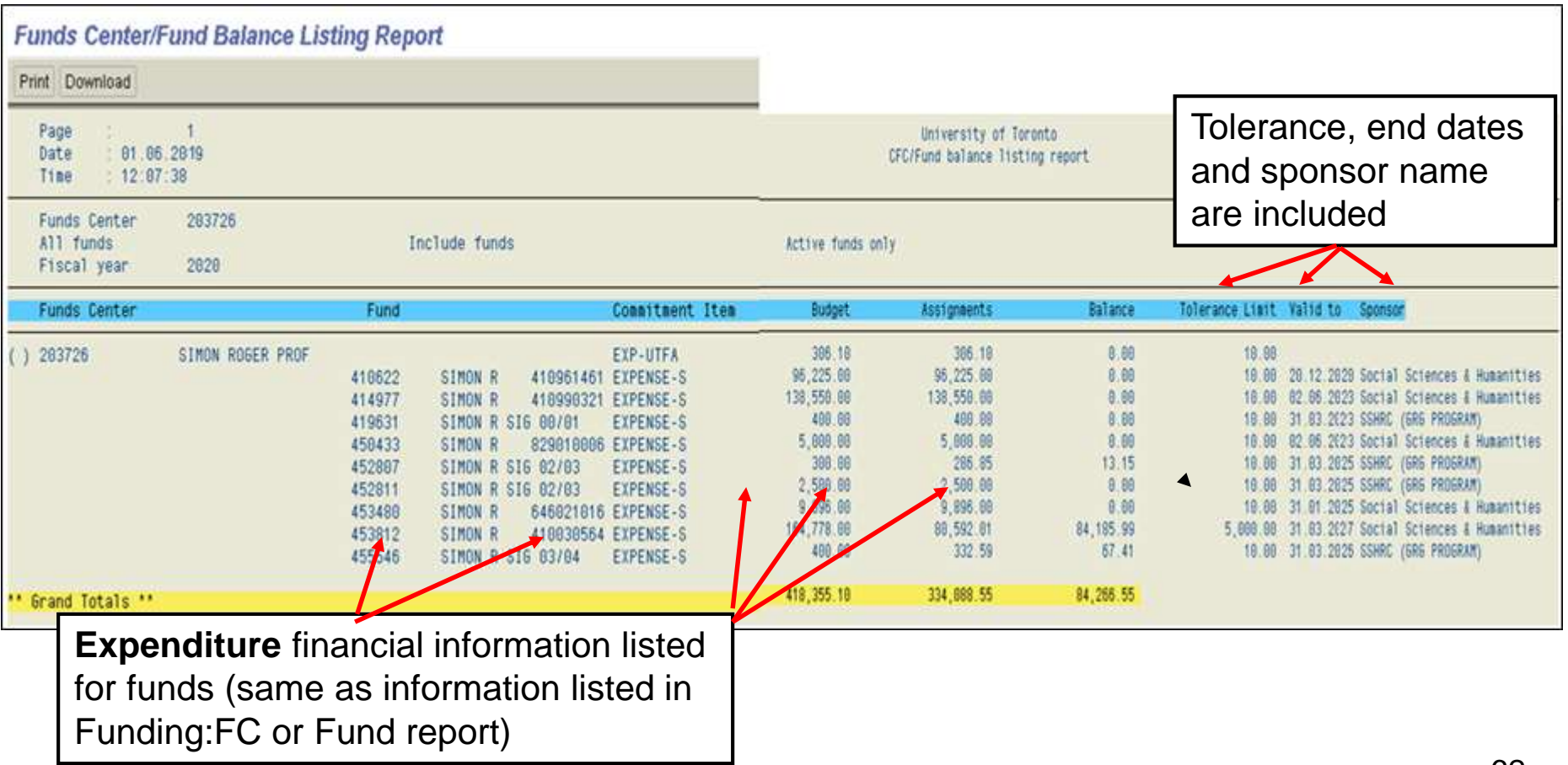

## **Manage and Reconcile Research Awards - The Monthly PI Report**

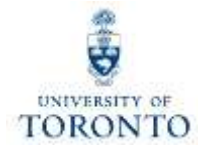

The **Monthly PI Report** was designed to not only answer the question "How much money do I have left to spend", but also to provide comprehensive detail information on the FIS financial transaction activity.

#### **Features of the report include:**

- FIS financial transaction activity is reported by sponsor fiscal year
- Funds available calculated using prior year closing fund balance +/ current year activity **[budget – (actuals+commitments)]**
- Summary of all budget changes by sponsor fiscal year (past, present, future)
- Line item details for all expenditure related transactions including reserve entries
- Payroll distribution report (if selected)
- Report has two formats\* in which it can be run:
	- o Budget Category (budget at multiple commitment items)
	- o Expenditure Category (open budget)

**\*** *System will determine appropriate format based on type of grant (sponsor) and the budgeting level.*

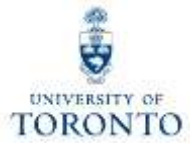

### **Reports → Monthly PI Report (cont'd):**

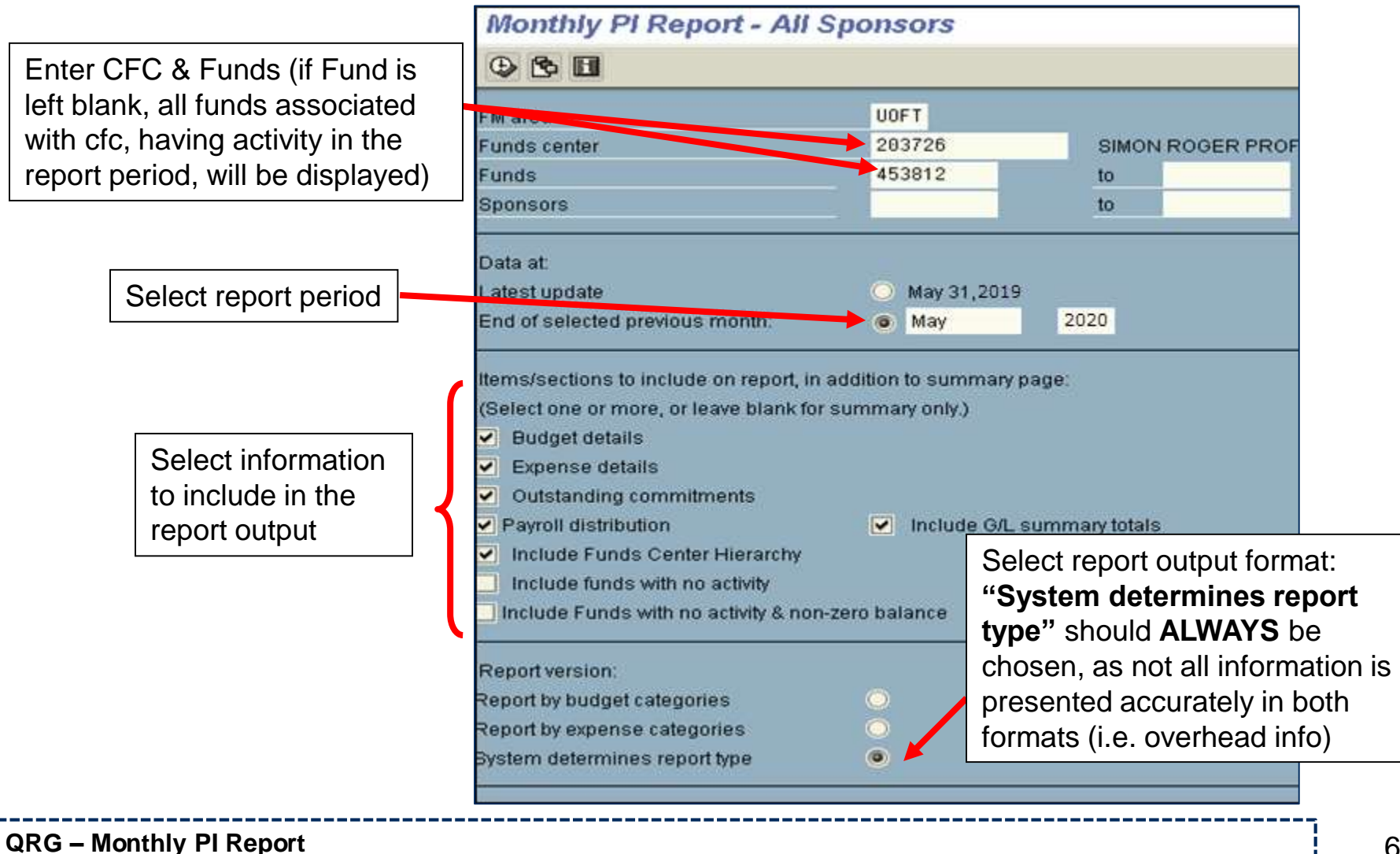

<http://finance.utoronto.ca/wp-content/uploads/2015/11/Monthly-PI-Report-Converted.pdf>

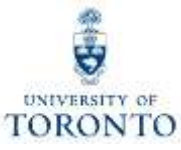

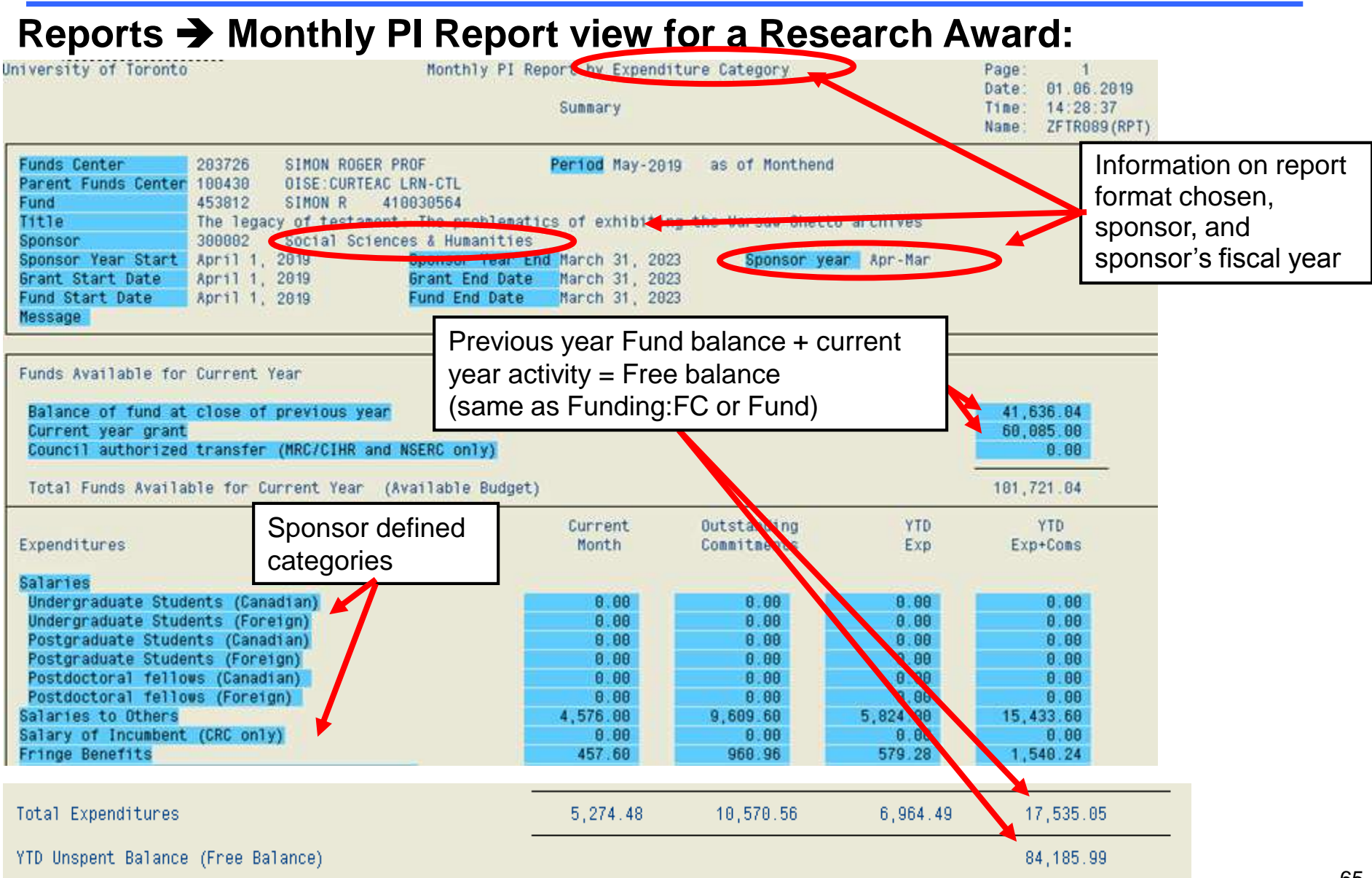

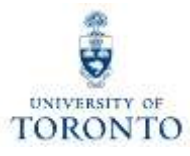

#### **Reports → Monthly PI Report view for a Research Award:**

#### **Budget category view:**

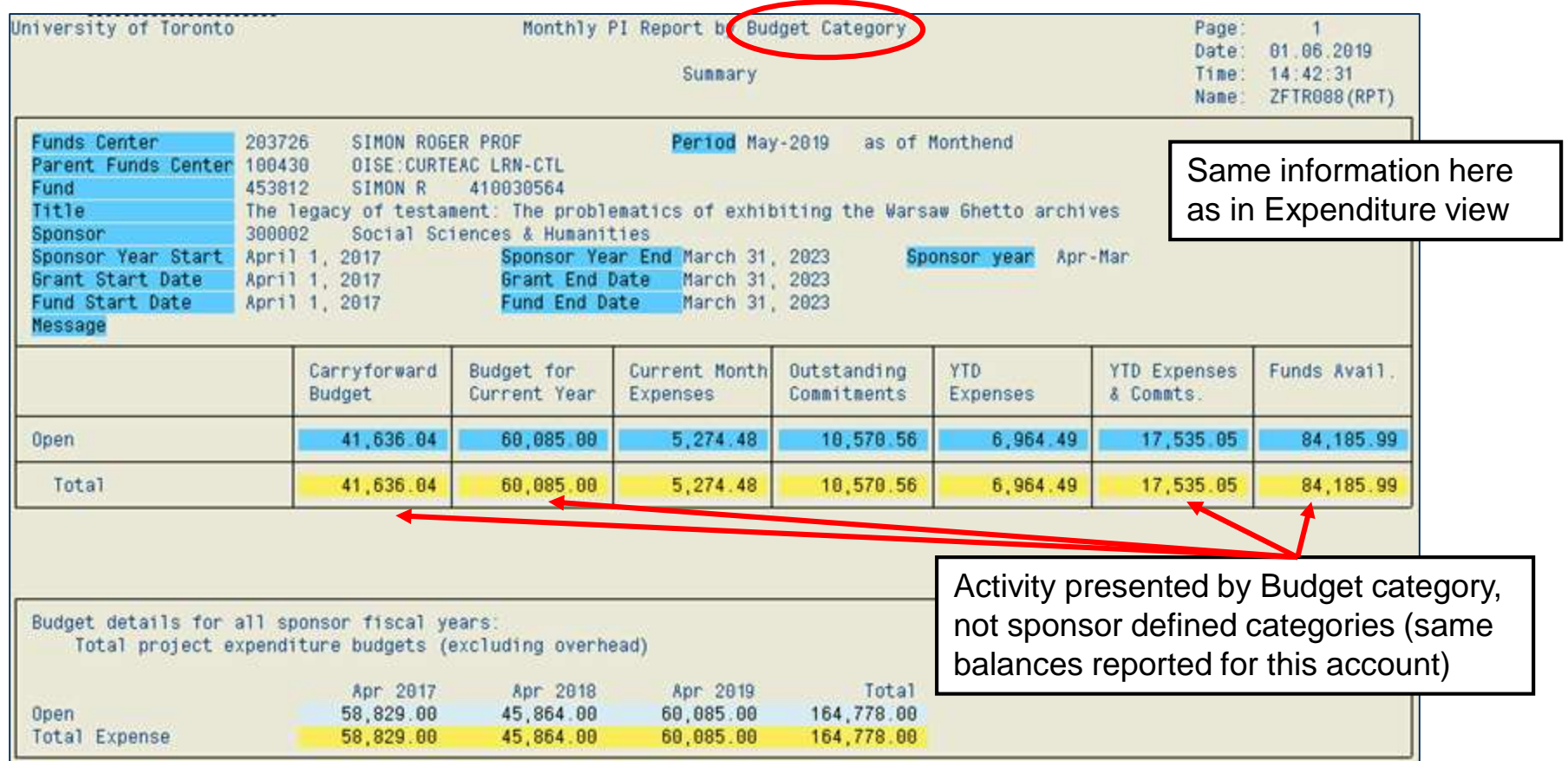

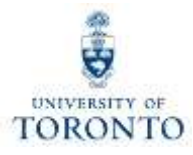

#### **Reports**  $\rightarrow$  **Monthly PI Report for a Research Award (cont'd):**

**Main differences between format views:**

#### **Budget category view:**

- Should only be run if Fund has budget at multi commitment items
- Overhead budget is not displayed in this report (difference between Funding: FC or Fund report) because funds are not available for spending
- Displays information by budget commitment item view (for funds having budget only at EXPENSE-S, should be no difference in financial totals)

#### **Expenditure category view:**

- Should only be run if Fund has budget at single commitment item=EXPENSE-S
- Displays information by Sponsor reporting categories

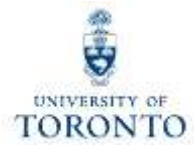

**Reports FI Postings: Line Items by Document Number (w/addnal flds)**

#### **Features of the report:**

• Line item report by actuals posted, based on *sponsor* fiscal year (i.e. Apr-Mar) vs. *University* fiscal year (May-Apr)

**Menu Path:** Accounting >> Funds Management >> Information System >> Funds Management Section (U of T Reports) >> Line Items >> FI Postings: Line Items by document number

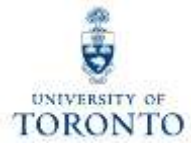

#### **Reports FI Postings: Line Items by Document Number (w/addnal flds) (cont'd)**

UofT's fiscal yr/period is May-Apr, with May as period 1 & Apr as period 12. In this example, the sponsor's fiscal year is Apr-Mar. For the report to print out properly, the UofT fiscal yr/period of 2006/12 to 2007/11 (Apr-Mar) must be used.

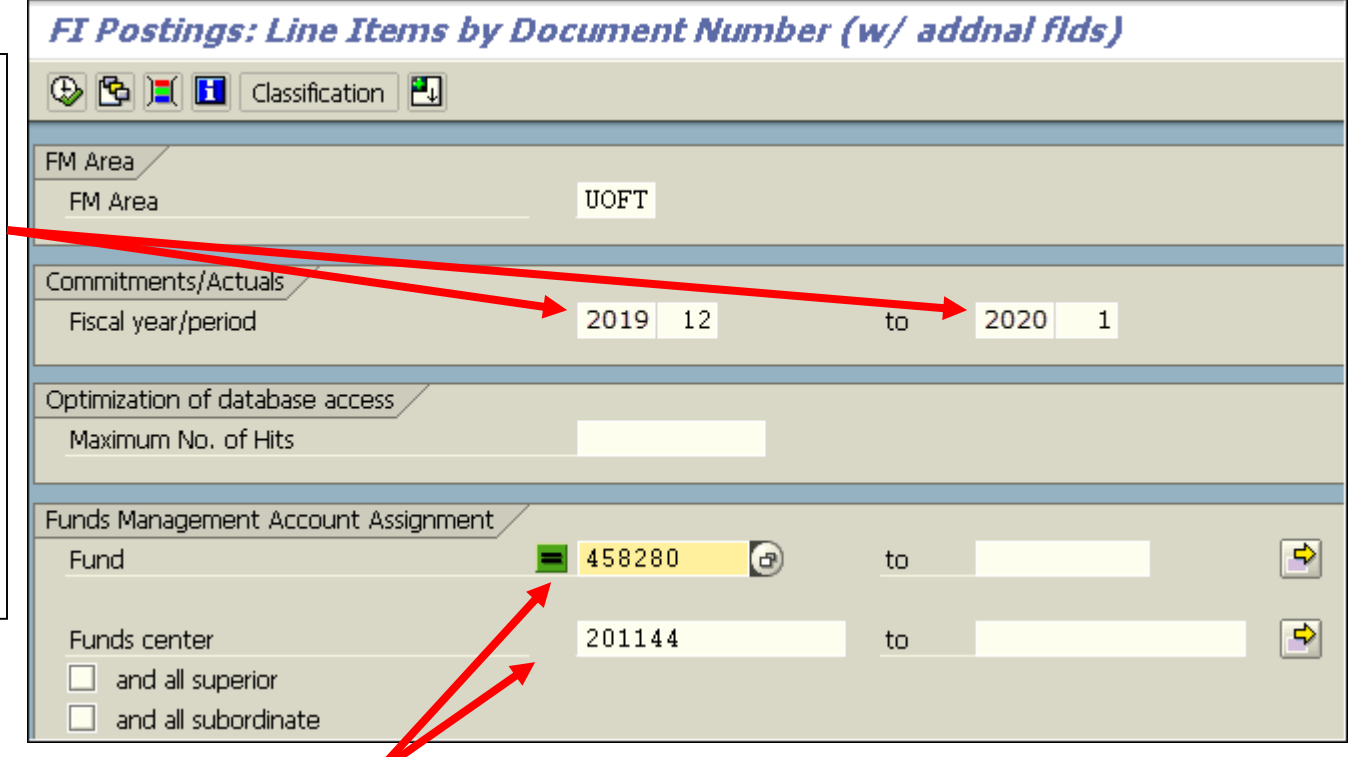

If reporting on one or more Funds, ensure the Fund number field(s) is populated. If not, the report output will NOT include any Funds associated with the FC. (Please note that the "=" next to the blank Fund field means the same thing as "Fund = zero".)

### **Making Corrections to Research Award Accounts**

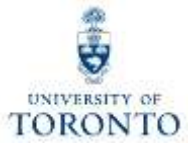

#### **Expenditure Budgets…**

Budgets are loaded into the FM accounts based on the information contained in the FReD; **questions regarding the budget information should be directed to the Research Accountant assigned to the Fund.**

**"Actual" financial transaction postings…**

**Revenues**  $\rightarrow$  these are posted by central units; **questions regarding the budget information should be directed to the Research Accountant assigned to the Fund**

**Expenditures**  $\rightarrow$  generally the standard guidelines relating to correcting expenditure transactions apply; for example:

- **Payroll entries…check HRIS or call Payroll accounting**
- **Departmental generated transactions (i.e. Journal entries, A/P, P.O., etc.)…should be followed up with person who input the transaction (look up AMS userID in document header)**

### **Making Corrections to Research Award Accounts (cont'd)**

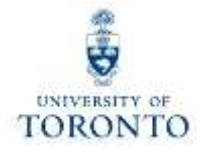

### **Finding contact information for follow up:**

The information needed to locate the Research Accountant, assigned to the fund, is found in the fund Master Data record.

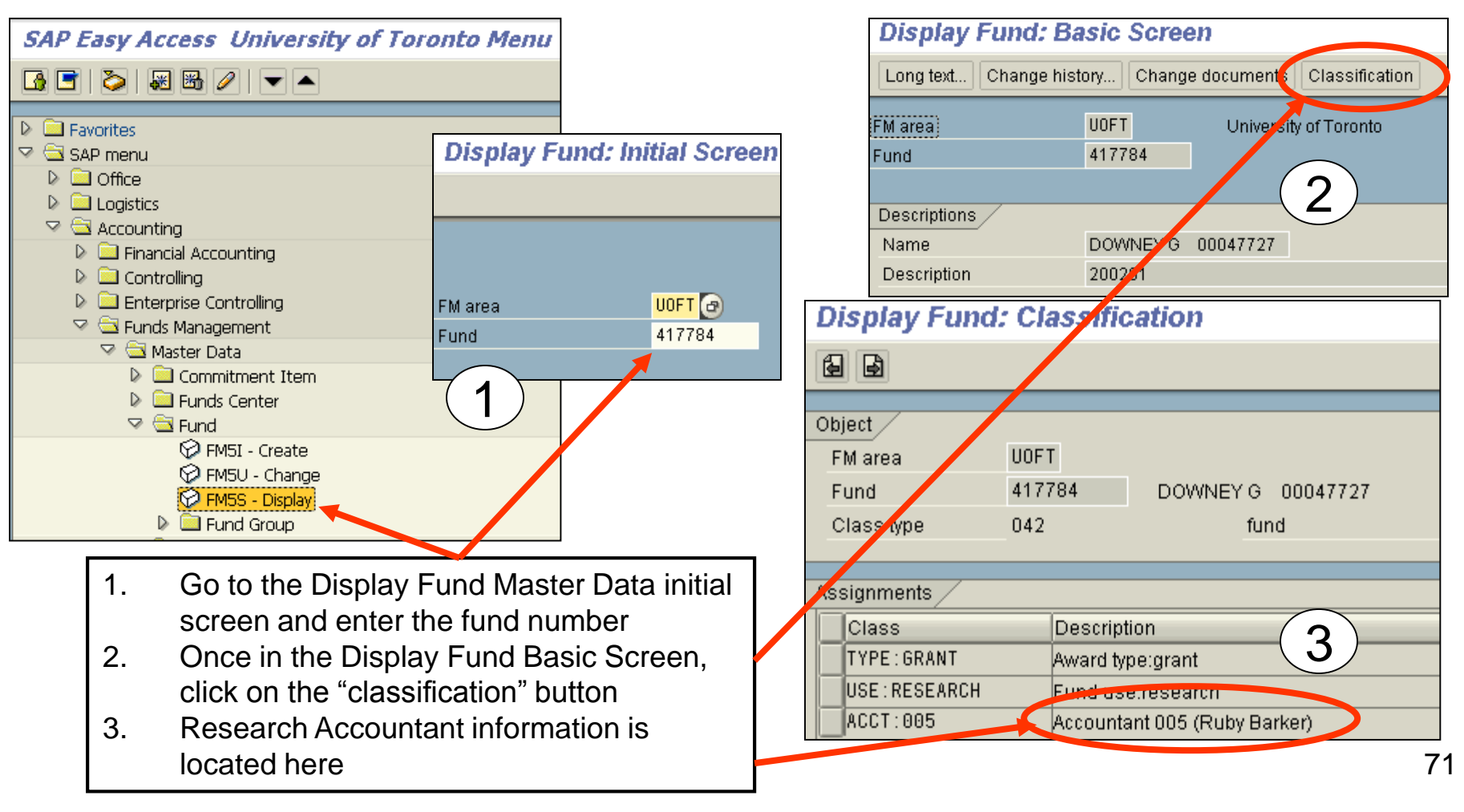

### **Making Corrections to Research Award Accounts (cont'd)**

Dienlay Hearr Nama & Addrace

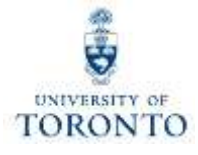

### **Finding contact information for follow up:**

#### **Departmental contact information for AMS userid:**

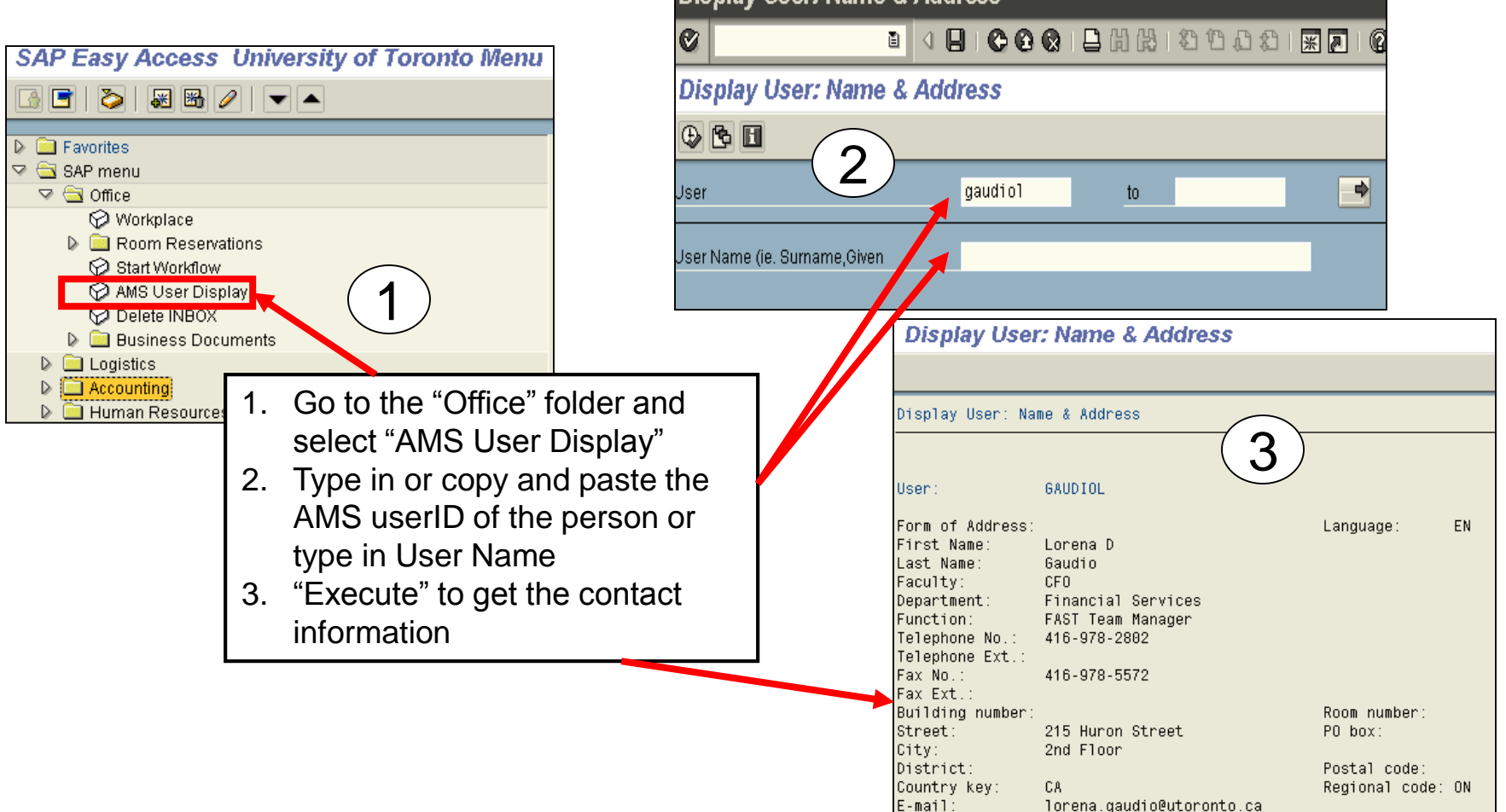
### **Administrative Web Services – My Research On-line**

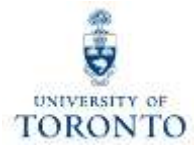

Principal investigators have access to view their award information on-line.

#### **Logon Web site: ESS Portal**

<http://ess.hrandequity.utoronto.ca/>

#### **Managing Your Research Funding:**

<http://www.research.utoronto.ca/faculty-and-staff/manage-your-research-funding/>

# **WEB Documentation**

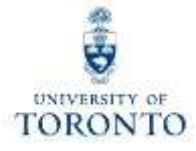

- **Documentation & Support** <http://finance.utoronto.ca/fast/support-documentation/>
- **GTFM Policy**

<http://finance.utoronto.ca/policies/gtfm/>

• **Glossary of Terms**

<http://finance.utoronto.ca/fast/fis-glossary/>

## **NEED HELP?**

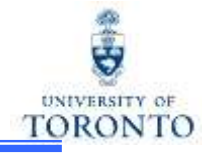

### <https://easi.its.utoronto.ca/ams-help-form/>

Help is a facility for all AMS subsystems:

- Use the WEB form found at the above address
- Select the appropriate AMS module (e.g., FIS: FAST Team)
- Complete all the information required on the form
- Click on the **Send it!** button

**Mail box is monitored Monday to Friday during regular working hours** 

## **FAST Team Contacts**

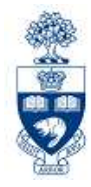

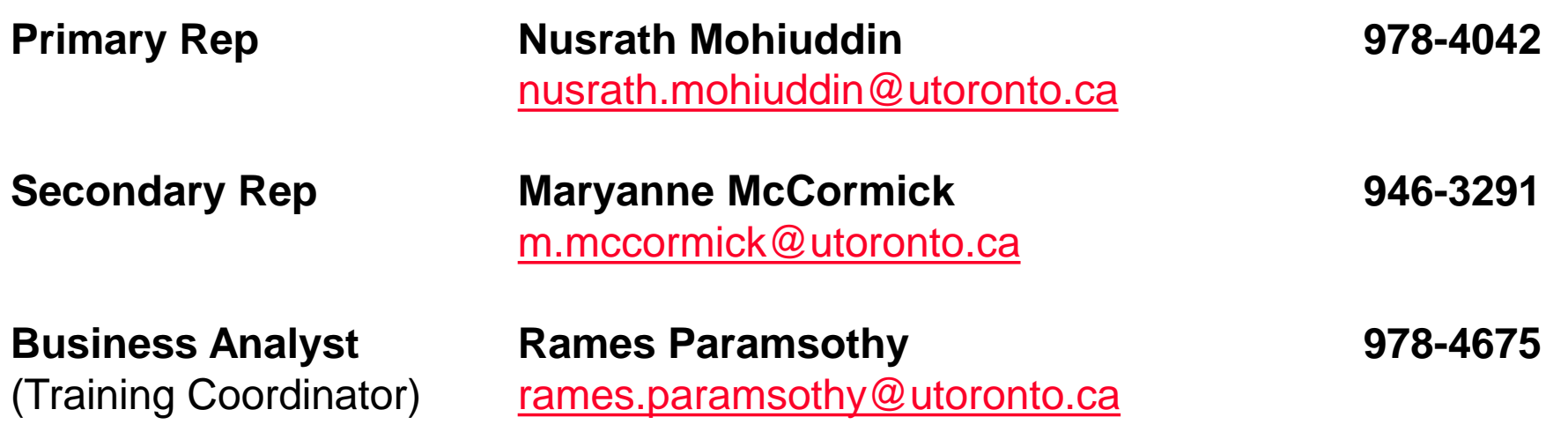

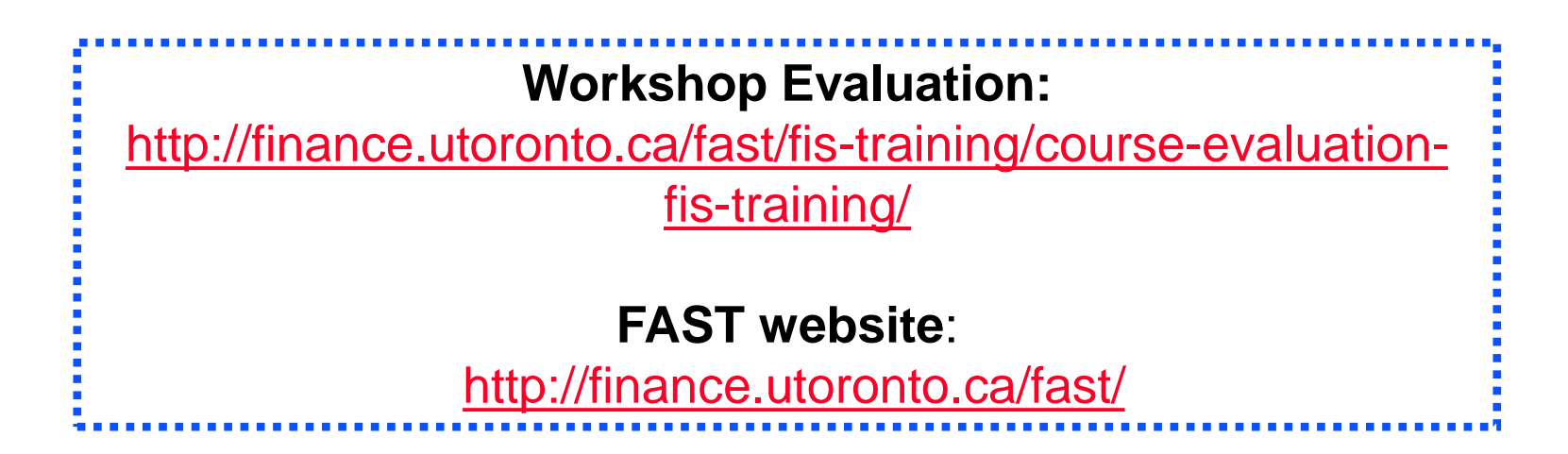